# **Dell 24 Monitor - P2421D**

# Felhasználói útmutató

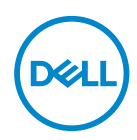

**Monitor típusszáma: P2421D Hatósági típus: P2421Dc**

- **MEGJEGYZÉS: A MEGJEGYZÉS fontos információkra utal, amelyek segítenek a monitor jobb kihasználásában.**
- **VIGYÁZAT: A VIGYÁZAT jelzés a hardver meghibásodását vagy az adatvesztés lehetőségét jelzi, ha nem tartják be az utasításokat.**
- **FIGYELEM: A FIGYELEM anyagi kár, személyi sérülés vagy halál potenciális veszélyére hívja fel a figyelmet.**

Szerzői jog © 2020–2021 Dell Inc. vagy leányvállalatai. Minden jog fenntartva. A Dell, az EMC és egyéb védjegyek a Dell Inc. vagy leányvállalatainak védjegyei. Az egyéb védjegyek tulajdonosaik védjegyei lehetnek.

 $2021 - 09$ 

# **Tartalom**

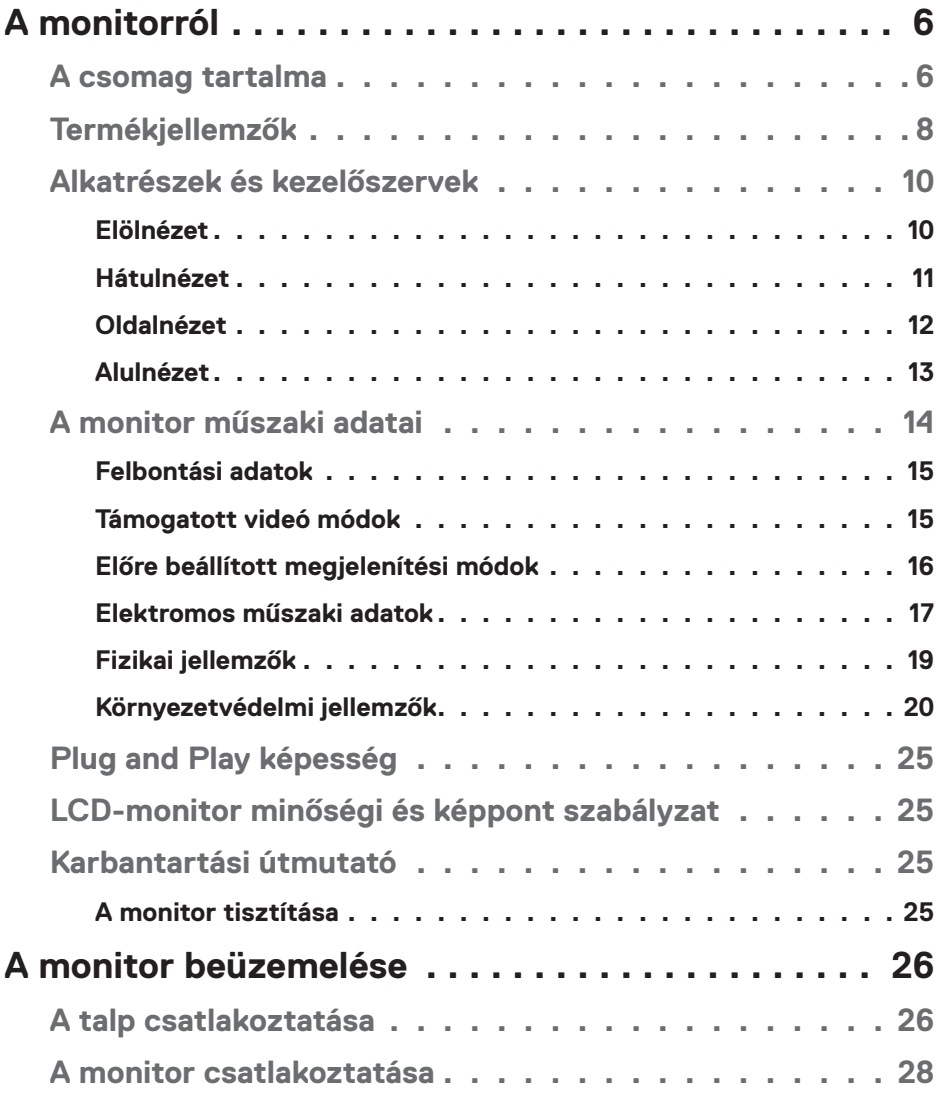

│ **3**

 $(PELL)$ 

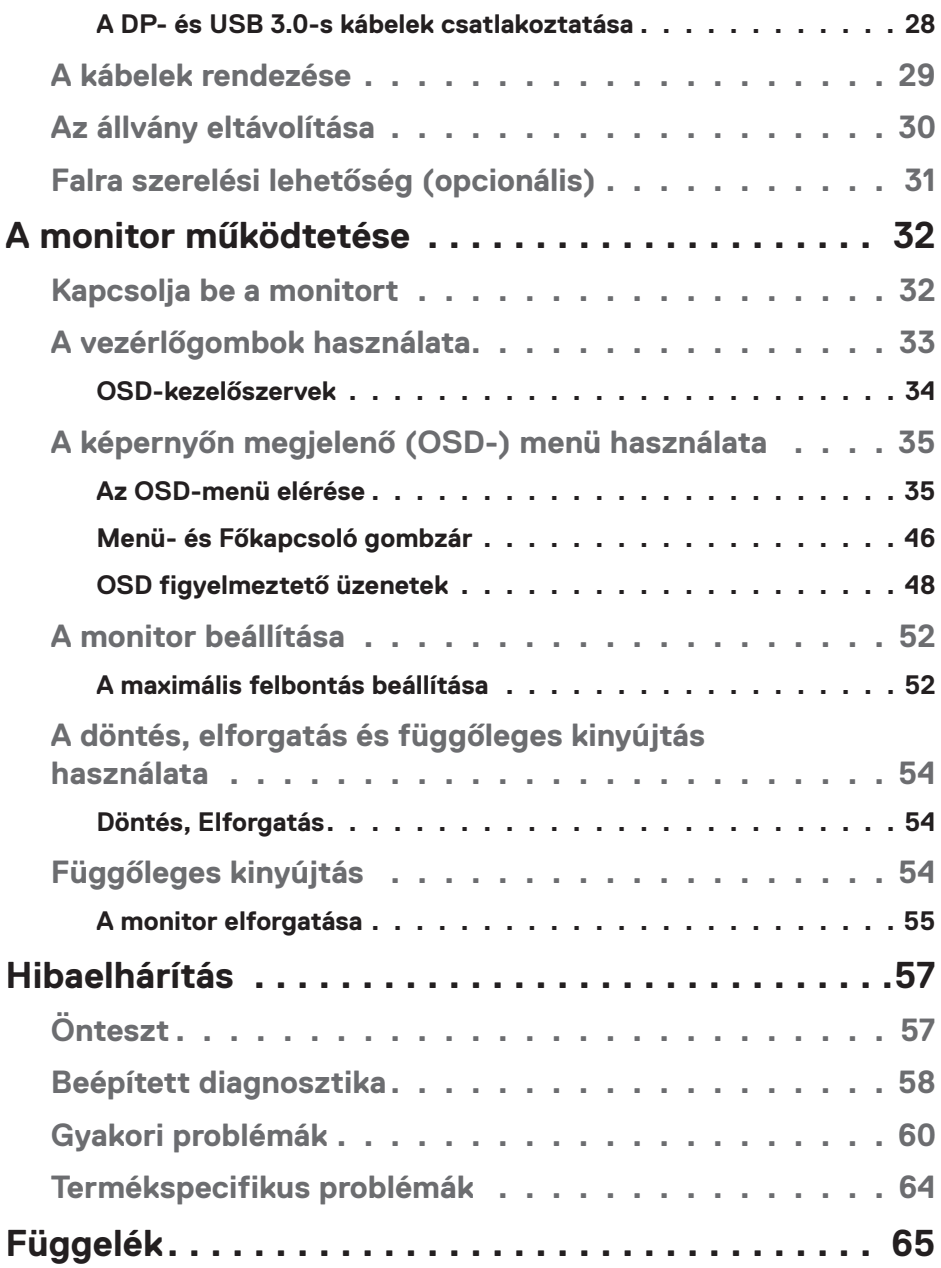

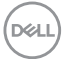

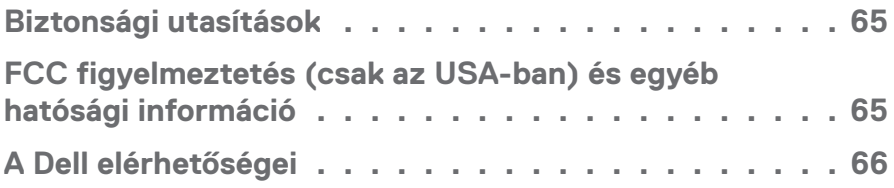

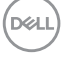

# <span id="page-5-0"></span>**A monitorról**

# **A csomag tartalma**

A monitort az alább bemutatott tartozékokkal együtt szállítjuk. Győződjön meg arról, hogy az összes részegységet megkapta és tekintse meg a [A Dell elérhetőségei](#page-65-1) tartalmát bővebb információért, ha valami hiányzik.

**MEGJEGYZÉS: Elképzelhető, hogy egyes elemek opcionálisak és az Ön által megvásárolt monitor nem tartalmazza azokat. Előfordulhat, hogy egyes jellemzők vagy médiák nem elérhetők egyes országokban.**

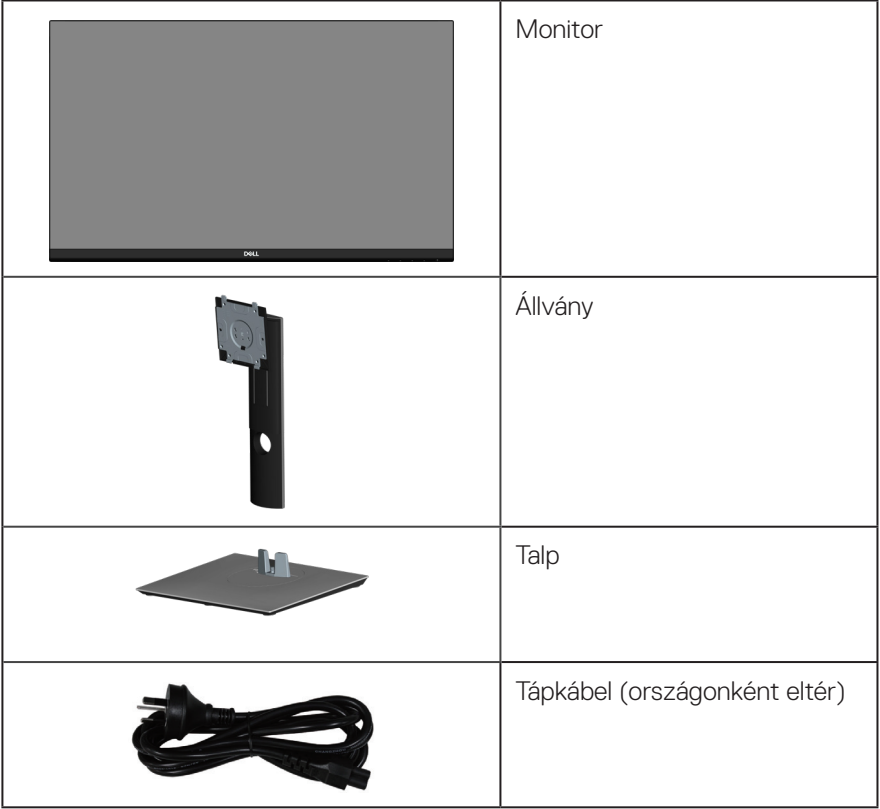

DELI

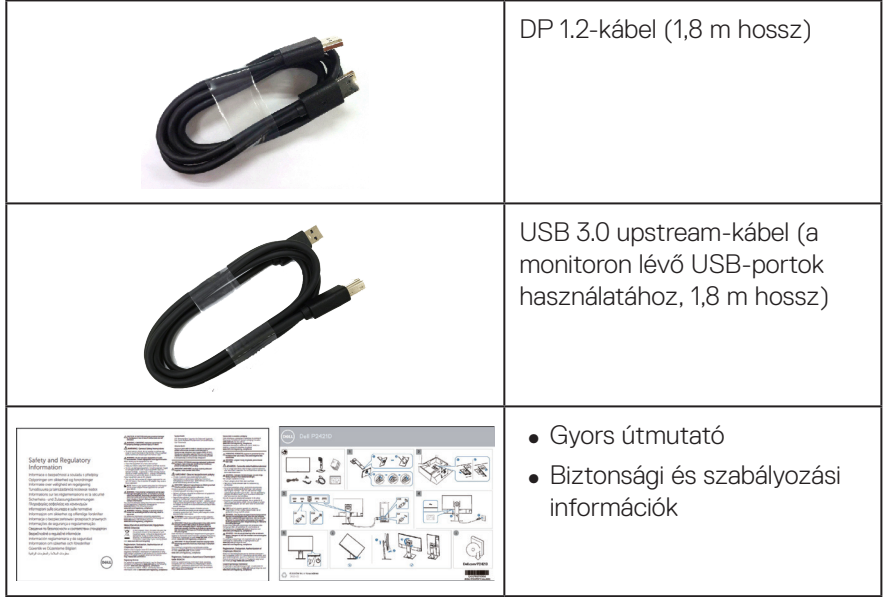

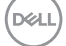

# <span id="page-7-0"></span>**Termékjellemzők**

A Dell P2421D monitor aktív mátrix, vékonyfilm tranzisztoros (TFT), folyadékkristályos panellel (LCD), antisztatikus felülettel és LED-háttérvilágítással rendelkezik. A monitor jellemzői egyebek között a következők:

- ∞ 60,45 cm (23,8 in.) látható kijelzőfelület (átlóban mérve). 2560 x 1440 képpontos felbontás valamint teljes képernyős támogatás kisebb felbontásokhoz.
- ∞ Széles látószög, hogy a képernyőt ülő és álló helyzetből, illetve oldalirányú mozgás közben is látni lehessen.
- ∞ Színtartomány: sRGB 99%-a.
- ∞ Nagy dinamikus kontrasztarány.
- ∞ Billentés, képelforgatás, magasságállítás és forgatás funkciók.
- ∞ Levehető állvány és Video Electronics Standards Association (VESA™) 100 mm-es szerelőnyílások a rugalmas felszerelési lehetőségekhez.
- ∞ Digitális kapcsolódási lehetőségek DisplayPort- és HDMI-aljzaton.
- ∞ 1 db. USB upstream és 4 db. USB downstream aljzattal rendelkezik.
- ∞ Plug and Play képesség, amennyiben a rendszere támogatja.
- ∞ Képernyőmenüs (OSD) beállítási lehetőségek az egyszerű beállításhoz és optimális képhez.
- ∞ A szoftver és a dokumentáció információs fájlt (INF), színegyeztetési fájlt (ICM) és termékdokumentációt foglal magában.
- ∞ Biztonsági zárat fogadó horony.
- ∞ Állvány rögzítési lehetőség.
- ∞ Képesség a nagy látószögről normál képméretarányra történő váltásra a képminőség fenntartása mellett.
- ∞ ≤ 0,3 W készenléti üzemmódban.
- ∞ Optimális szemkomfort villódzásmentes képernyővel.

**FIGYELEM: Ha a tápkábel 3 érintkezős csatlakozóval rendelkezik, akkor a kábelt egy földelt, 3 érintkezős aljzatba csatlakoztassa. Ne iktassa ki a tápkábel földelő érintkezőjét, például egy 2 érintkezős adapter csatlakoztatásával. A földelő érintkező fontos biztonsági funkció.**

**FIGYELEM: Győződjön meg arról, hogy az épület rendelkezik 120/240 V, 20 A (maximum) teljesítményű megszakítóval.**

**D**<sup></sup>

**FIGYELEM: A monitor kékfény-kibocsátásának esetleges hosszú távú hatásai károsak lehetnek a szemre, szemmegerőltetést, digitális szemirritációt stb. okozva. A ComfortView funkciót a monitor kékfénykibocsátásának csökkentésére tervezték az optimális szemkomfort érdekében.**

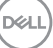

# <span id="page-9-0"></span>**Alkatrészek és kezelőszervek**

## **Elölnézet**

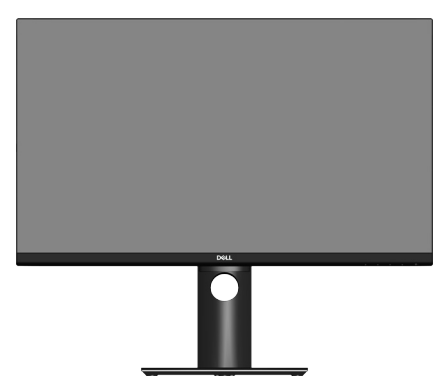

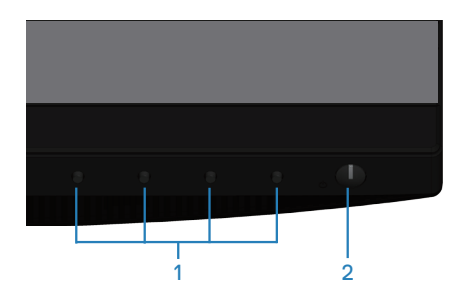

#### **Kezelőszervek**

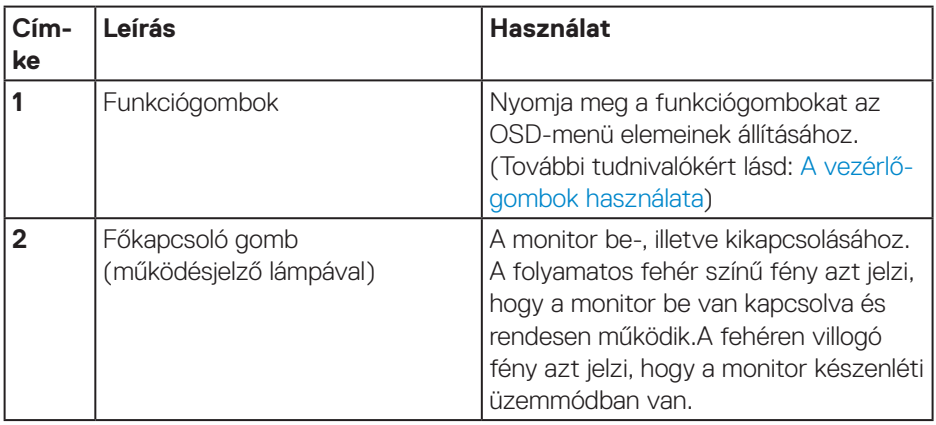

 $(\overline{DCL}$ 

#### <span id="page-10-0"></span>**Hátulnézet**

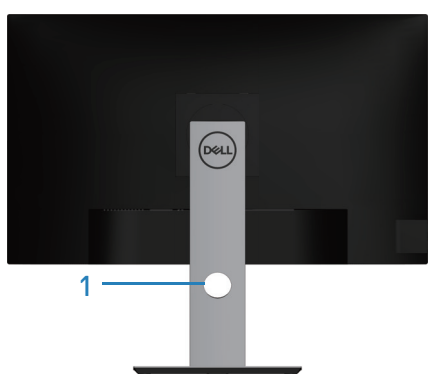

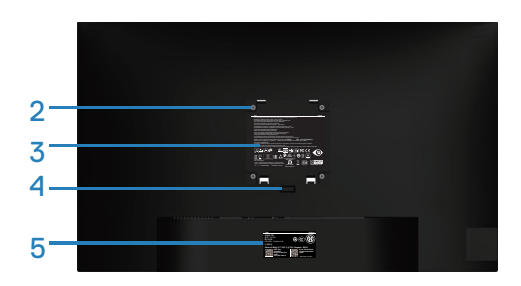

#### **Hátulnézet monitorállvánnyal**

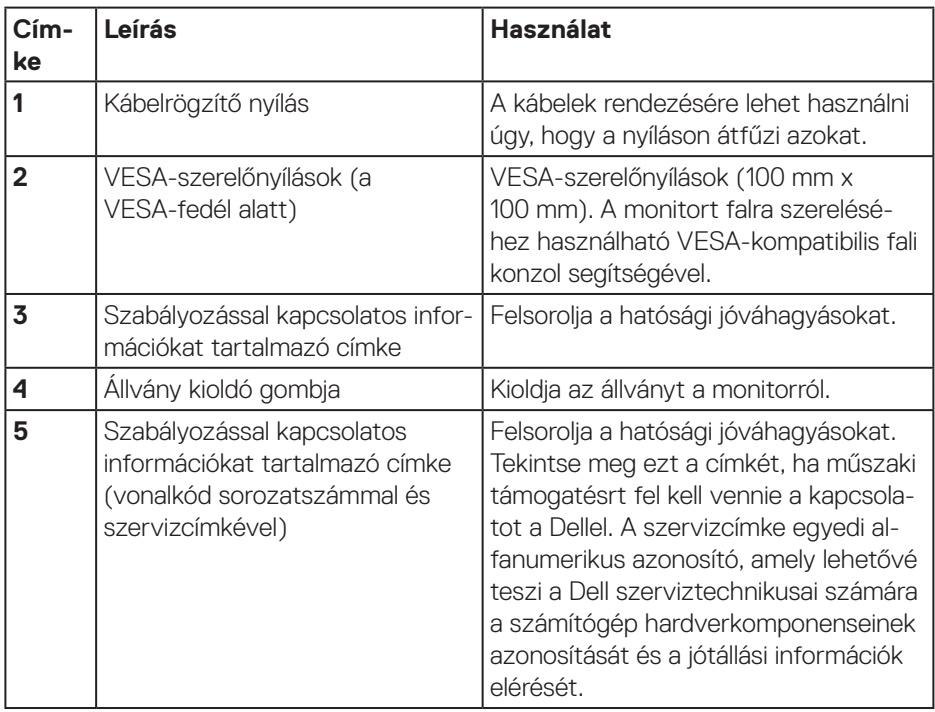

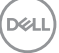

## <span id="page-11-0"></span>**Oldalnézet**

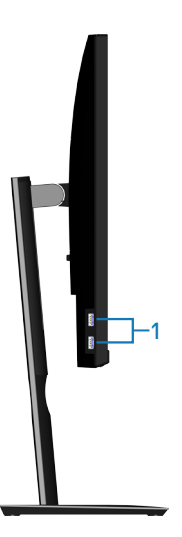

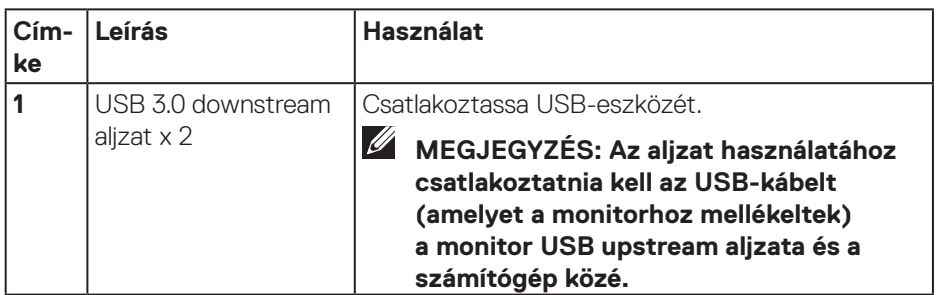

 $(\nabla)$ 

## <span id="page-12-1"></span><span id="page-12-0"></span>**Alulnézet**

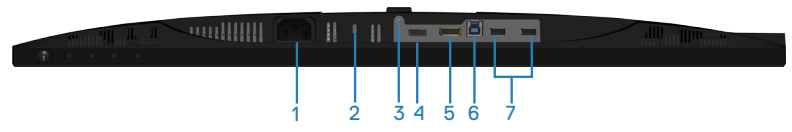

### **Alulnézet monitorállvány nélkül**

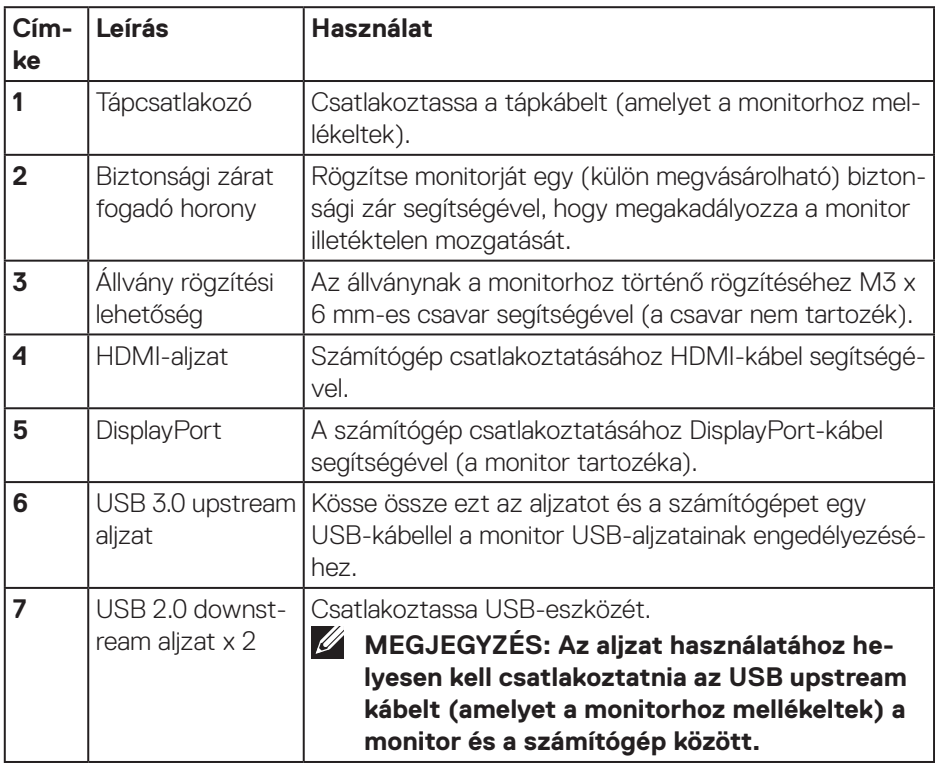

(dell

# <span id="page-13-1"></span><span id="page-13-0"></span>**A monitor műszaki adatai**

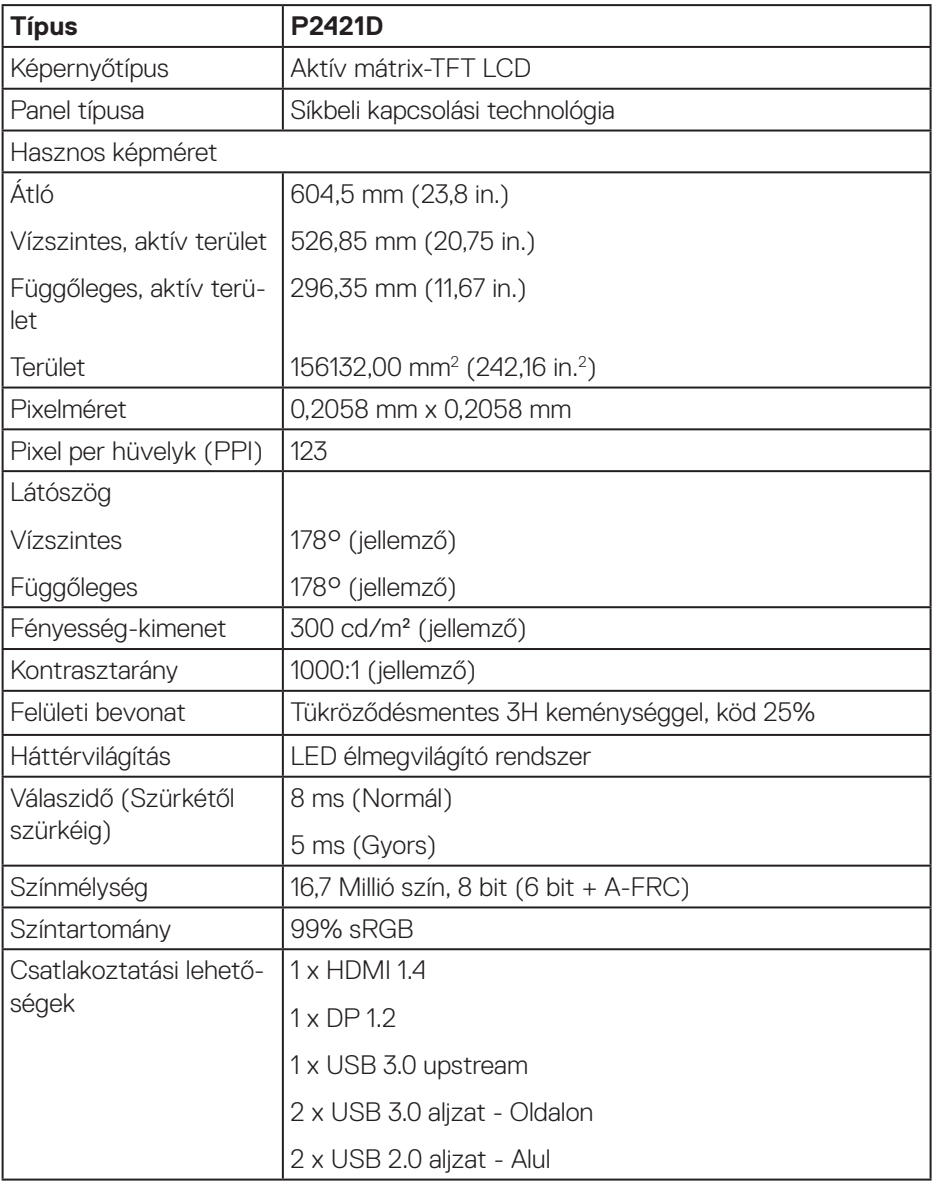

 $(\text{bell})$ 

<span id="page-14-0"></span>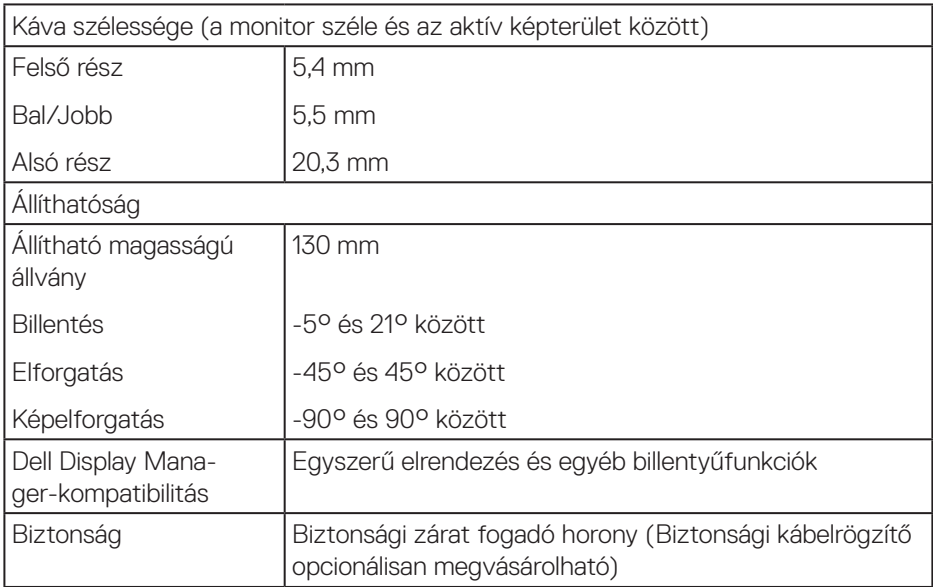

## **Felbontási adatok**

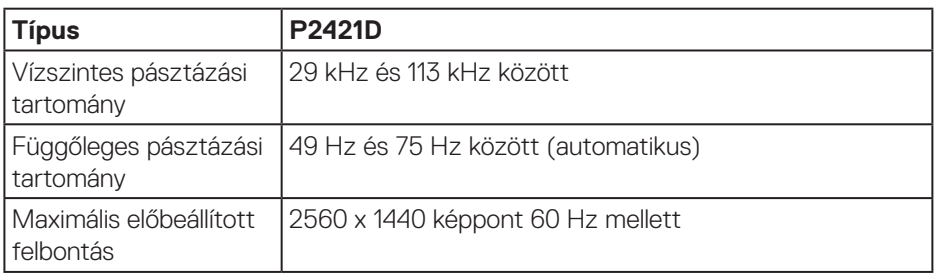

## **Támogatott videó módok**

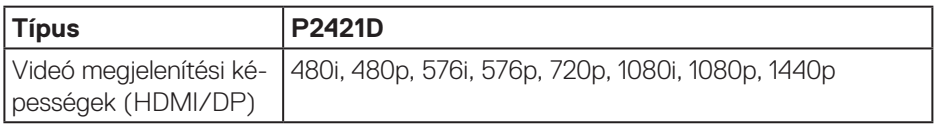

 $(\overline{DCL}$ 

### <span id="page-15-0"></span>**Előre beállított megjelenítési módok**

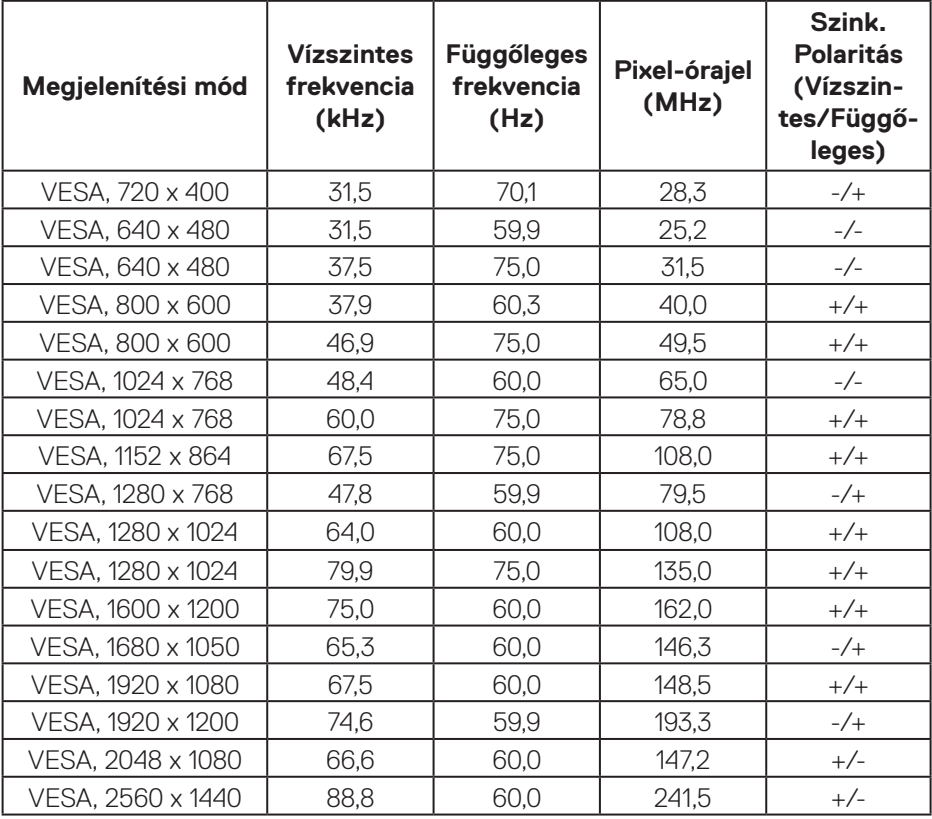

 $(PELL)$ 

#### <span id="page-16-0"></span>**Elektromos műszaki adatok**

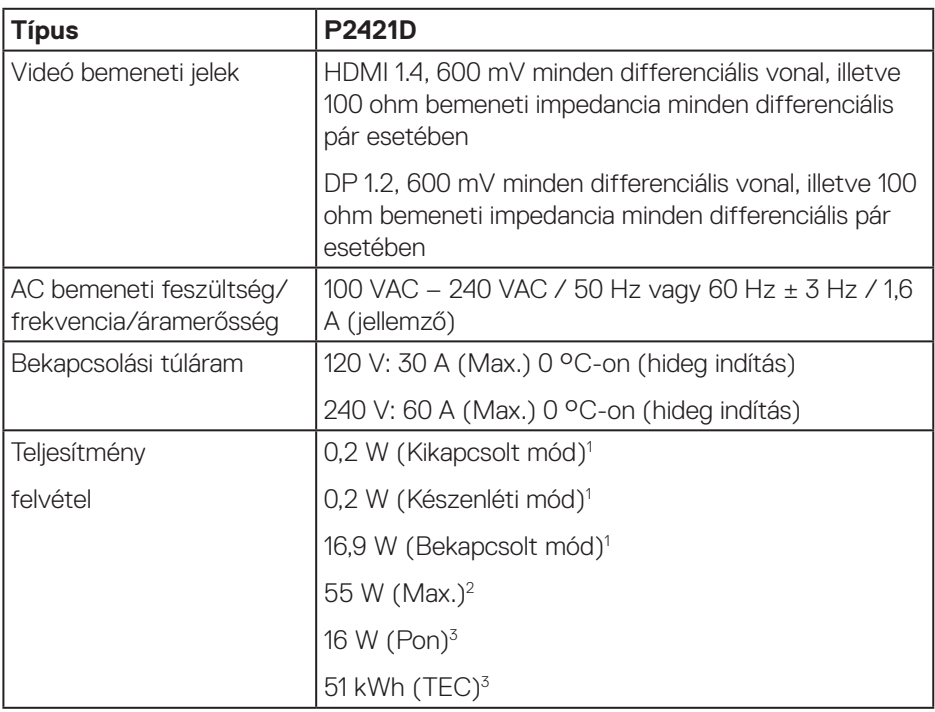

 $1$  Az EU 2019/2021 és EU 2019/2013 szerinti fogalom.

 $2$  Maximális fénverő- és kontrasztbeállítás maximális terheléssel valamennyi USB-aljzaton.

<sup>3</sup> Pon: energiafogyasztás bekapcsolt módban, ahogyan az Energy Star 8.0-s verziója meghatározza.

TEC: Teljes energiafogyasztás kWh-ban, ahogyan az Energy star 8.0-s verziója meghatározza.

Ez a dokumentum kizárólag tájékoztató jellegű, és a laboratóriumi körülmények között mért teljesítményt tükrözi. A megrendelt szoftverektől, komponensektől és perifériás eszközöktől függően elképzelhető, hogy az Ön által megvásárolt termék másképp működik, és az ilyen jellegű információk frissítését illetően nem áll fenn semmiféle kötelezettség. Ennek megfelelően azt javasoljuk, hogy a vásárló ne hagyatkozzon ezekre az információkra, amikor elektromos tűréshatárokkal és egyéb körülményekkel kapcsolatban hoz döntéseket. Az útmutató pontosságát és hiánytalanságát illetően nem vállalunk sem kifejezett, sem hallgatólagos garanciát.

## **MEGJEGYZÉS: Ez a monitor ENERGY STAR minősítéssel rendelkezik.**

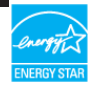

Ez a termék a gyári beállításokkal megfelel az ENERGY STAR besorolásnak. A gyári alapbeállítások az OSD menü "Gyári alaphelyzet" funkciójával állíthatóak vissza. A gyári alapbeállítások módosítása, illetve egyéb funkciók bekapcsolása növelheti az áramfogyasztást, ami így túllépheti az ENERGY STAR által meghatározott korlátot.

**D**<sup></sup>

### <span id="page-18-0"></span>**Fizikai jellemzők**

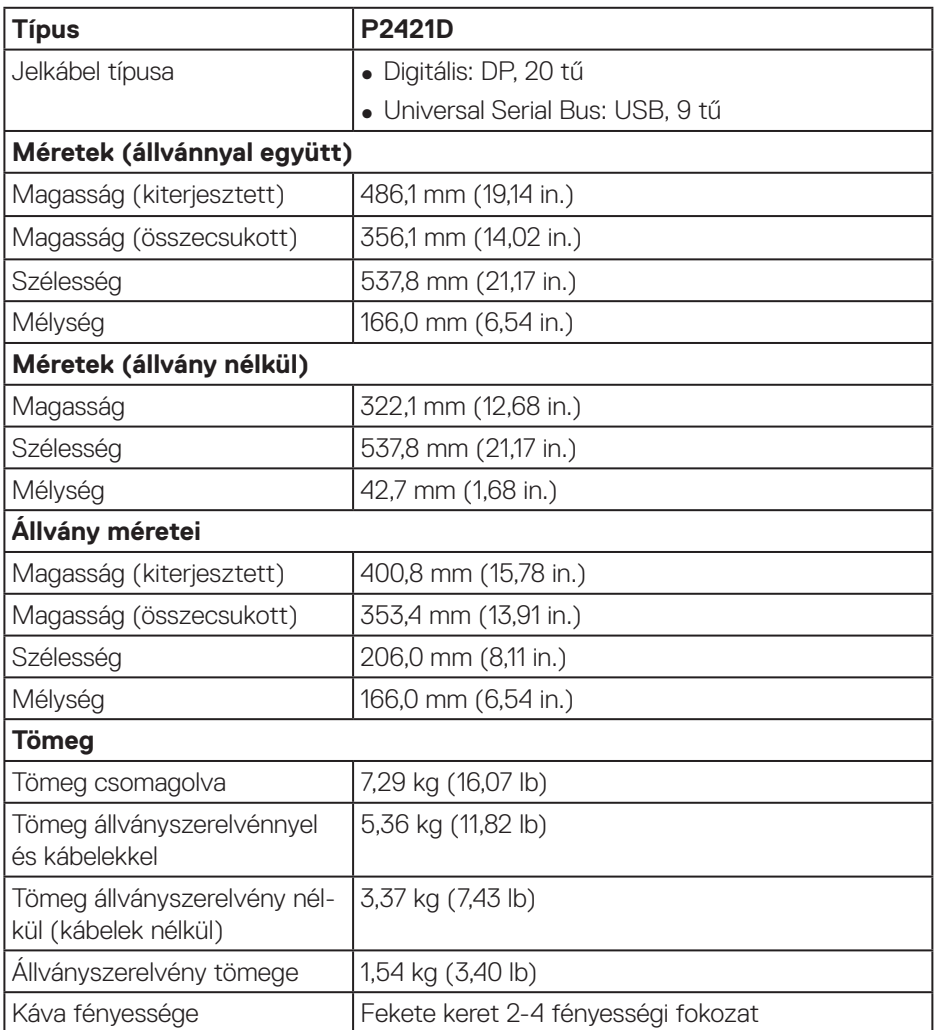

 $($ DELL

### <span id="page-19-0"></span>**Környezetvédelmi jellemzők**

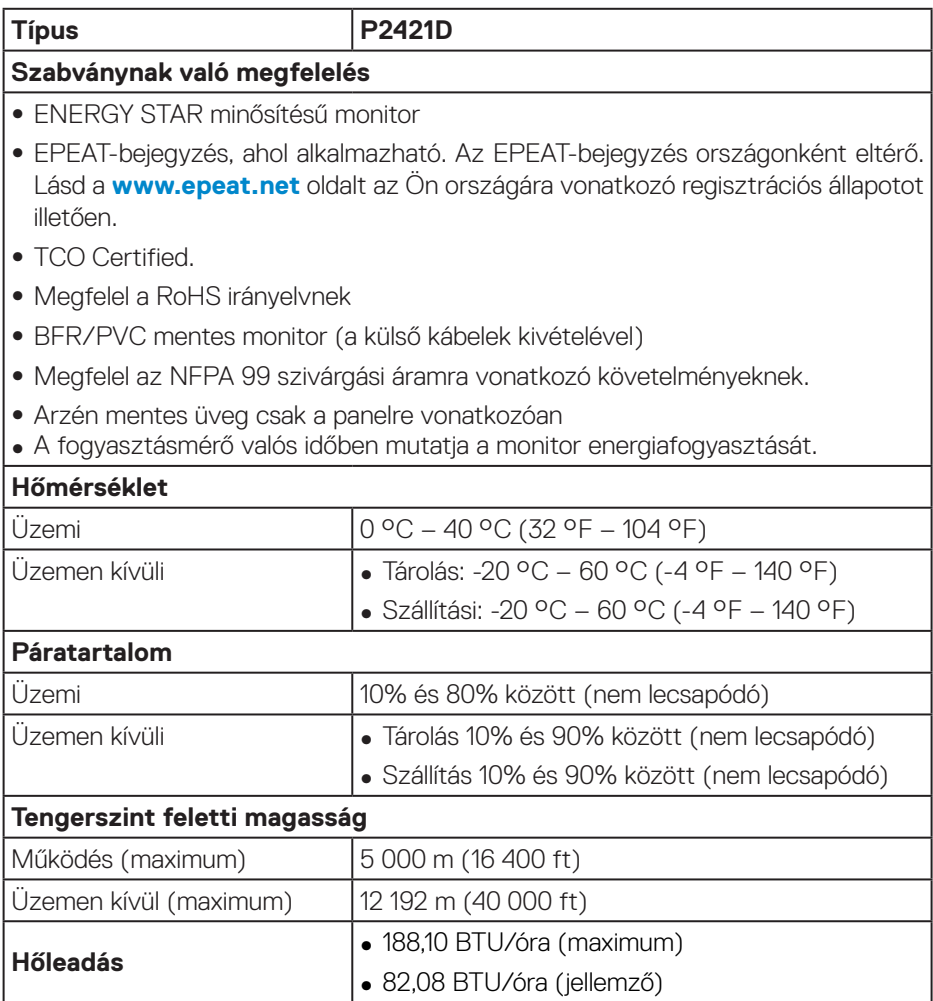

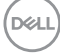

**DisplayPort-csatlakozó** 

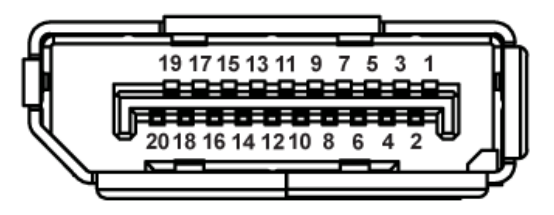

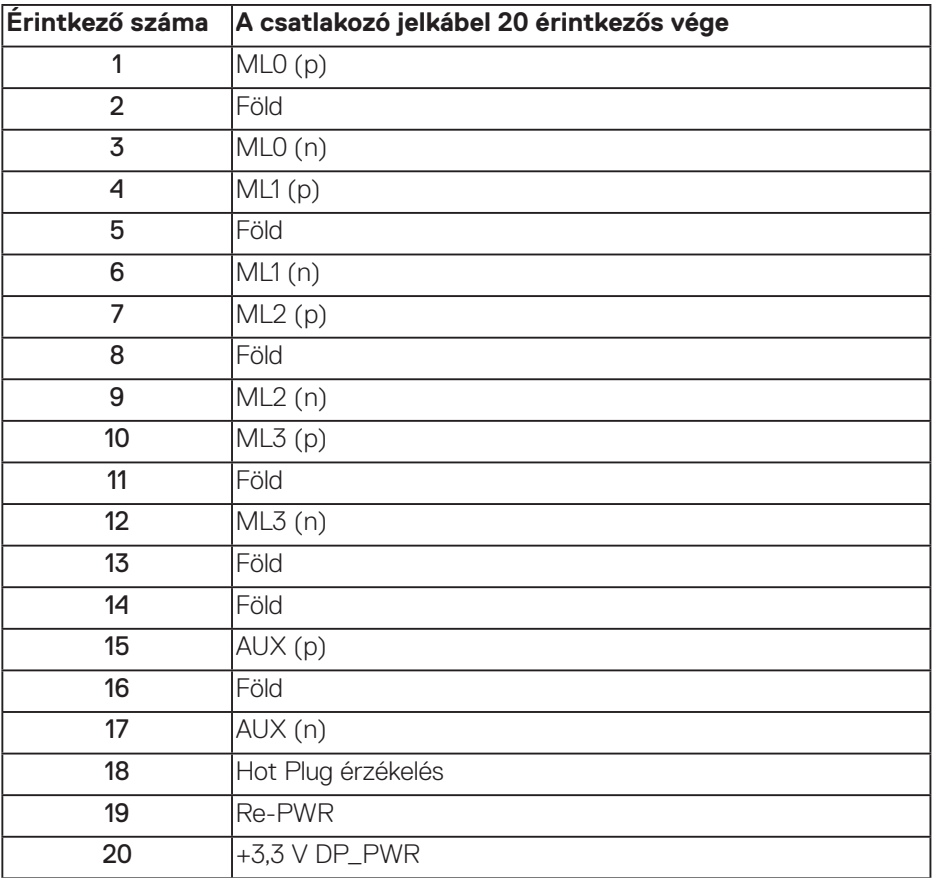

DELL

# **Univerzális soros busz (USB) felület**

Ez a fejezet a monitoron elérhető USB-aljzatokat ismerteti.

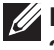

#### **MEGJEGYZÉS: Ez a monitor Super-Speed USB 3.0- és High-Speed USB 2.0-kompatibilis.**

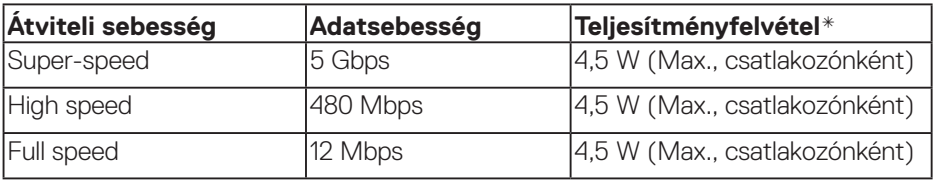

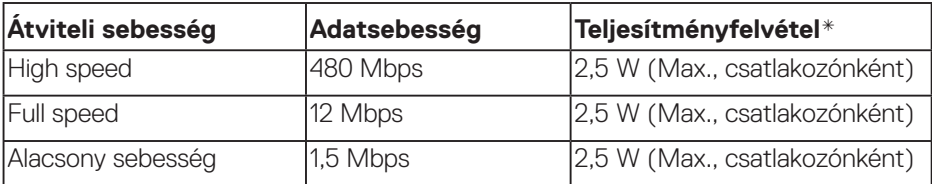

#### **USB 3.0 upstream aljzat**

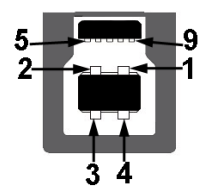

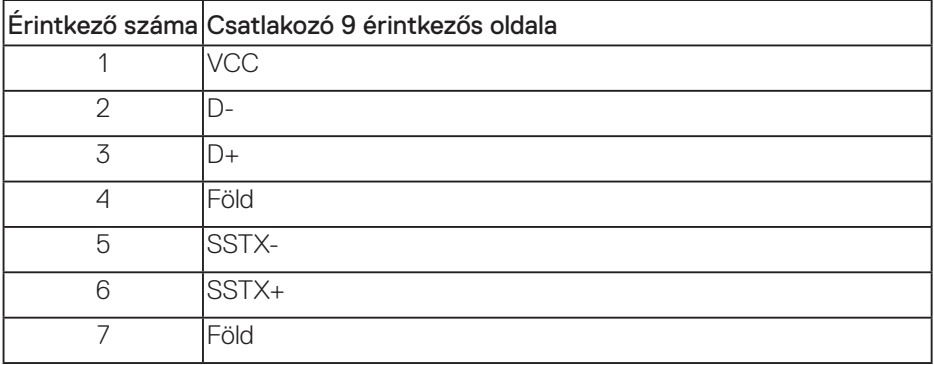

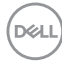

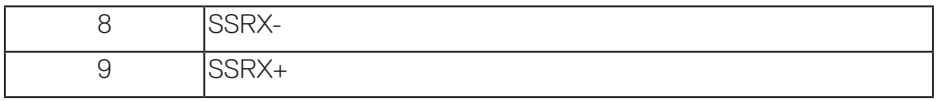

## **USB 3.0 downstream aljzat**

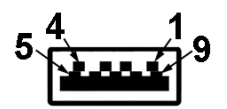

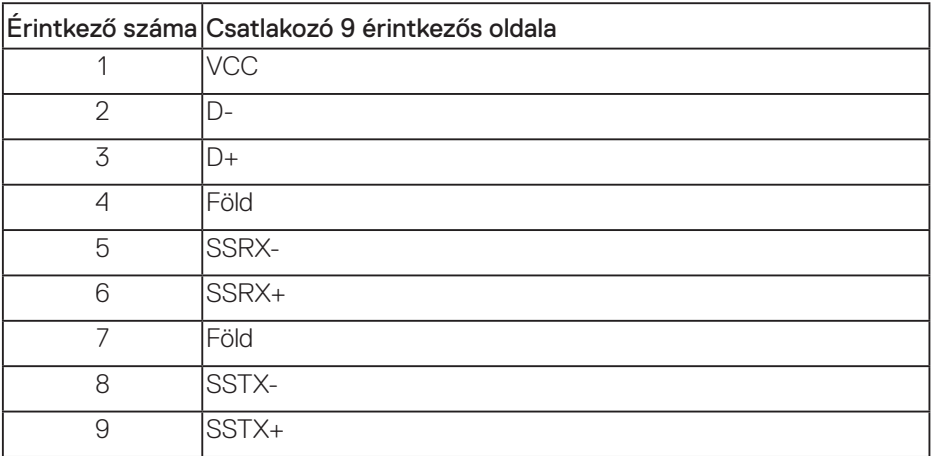

### **USB 2.0 downstream aljzat**

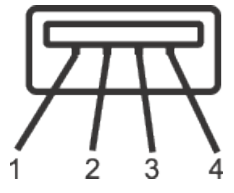

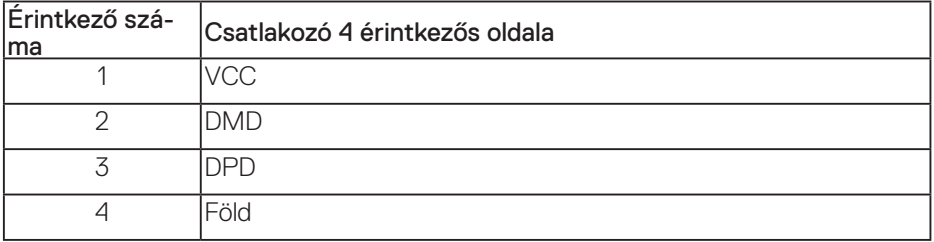

#### **USB-aljzatok**

- 1 x USB 3.0 upstream Alul
- 2 x USB 2.0 downstream Alul
- 2 x USB 3.0 downstream Oldalon

**MEGJEGYZÉS: Az USB 3.0 működéshez USB 3.0-képes számítógép szükséges.**

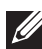

**MEGJEGYZÉS: A monitoron lévő USB csatolófelület csak akkor működik, ha a monitor be van kapcsolva vagy készenléti módban van. Ha kikapcsolja a monitort, majd bekapcsolja, a csatlakoztatott perifériáknak néhány másodpercre lehet szükségük a normál működés folytatásához.**

**D**&LI

# <span id="page-24-0"></span>**Plug and Play képesség**

A monitort bármilyen Plug and Play-kompatibilis rendszerben telepítheti. A monitor automatikusan Extended Display Identification Data (EDID) adatokkal látja el a számítógépes rendszert Display Data Channel (DDC) protokollok segítségével, így a rendszer képes lesz saját magát konfigurálni és optimális monitorbeállításokat alkalmazni. A legtöbb monitor telepítés automatikus, de kívánságra választhat eltérő beállításokat is. A monitorbeállítások módosítására vonatkozó további információkért lásd: [A monitor működtetése](#page-31-1).

# **LCD-monitor minőségi és képpont szabályzat**

Az LCD-monitor gyártási folyamat során előfordulhat, hogy egy vagy több képpont változatlan állapotban rögzül, ami nehezen látható és nem befolyásolja a megjelenítés minőségét vagy használhatóságát. A Dell LCD-monitor minőségi és képpont szabályzatáról a Dell támogatási webhelyen találhat részletesebb információt: **[www.dell.com/support/monitors](http://www.dell.com/support/monitors)**.

# **Karbantartási útmutató**

### **A monitor tisztítása**

**FIGYELEM: A monitor tisztítása előtt húzza ki a tápkábelt az elektromos csatlakozó aljzatból.**

#### **VIGYÁZAT: Olvassa el és tartsa be a [Biztonsági utasítások](#page-64-1) tartalmát, mielőtt hozzáfogna a monitor tisztításához.**

A legjobb gyakorlatot illetően kövesse az alábbi lista utasításait a monitor kicsomagolása, tisztítása és kezelése során:

- A kijelző tisztításához enyhén nedvesítsen meg egy puha, tiszta kendőt vízzel. Ha lehetséges, használjon különleges képernyőtisztító kendőt vagy oldatot, amely alkalmas az antisztatikus bevonaton történő használatra. Ne használjon benzolt, hígítót, ammóniát, maró tisztítószert vagy sűrített levegőt.
- A monitor tisztításához kissé megnedvesített kendőt használjon. Kerülje a mosogatószer használatát, mert az tejszerű lepedékréteget hagy a monitoron.
- Ha fehér port tapasztal a monitor kicsomagolása során, ezt törölje le egy kendővel.
- A monitort óvatosan kezelje, mivel a fekete színű monitor megkarcolódhat és a fehér kopásnyomok jobban láthatók rajta.
- A monitor képminőségének fenntartása érdekében dinamikusan változó képernyőkímélőt használjon, illetve kikapcsolja ki a monitort, ha nem használja.

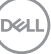

# <span id="page-25-0"></span>**A monitor beüzemelése**

## **A talp csatlakoztatása**

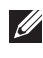

**MEGJEGYZÉS: Az állvány leválasztott állapotban van, amikor a monitor elhagyja a gyárat.**

**MEGJEGYZÉS: Ha harmadik fél által gyártott állványt vásárolt, a beüzemelési utasításokért olvassa el az adott állvány beüzemelési útmutatóját.**

A monitorállvány rögzítéséhez.

- **1.** Kövesse a kartondoboz fülein lévő utasításokat az állvány eltávolításához a rögzítésére szolgáló felső habszivacsról.
- **2.** Illessze a talpazat hasábjait az állvány hornyába.
- **3.** Emelje fel a csavar fogantyúját és forgassa az óramutató járásának megfelelő irányba.
- **4.** A csavar meghúzása után hajtsa vissza a csavar fogantyúját a résbe.

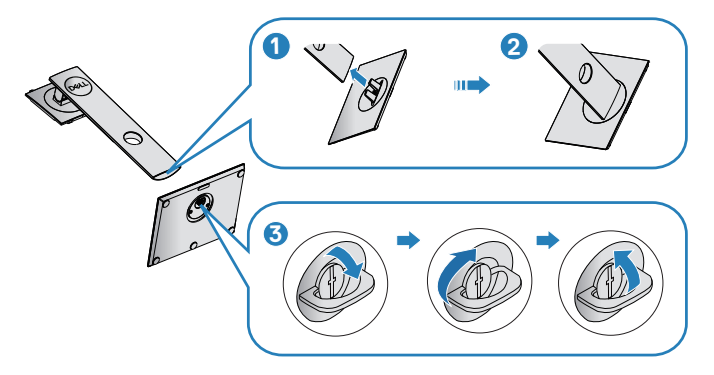

**5.** Emelje fel a fedelet a VESA terület hozzáféréséhez az állvány összeállítása érdekében.

**D**<sup></sup>

- **6.** Rögzítse az állványszerelvényt a monitorhoz.
	- **a.** Illessze az állvány felső részén lévő két fület a monitor hátulján lévő rovátkába.
	- **b.** Nyomja le az állványt, amíg a helyére pattan.

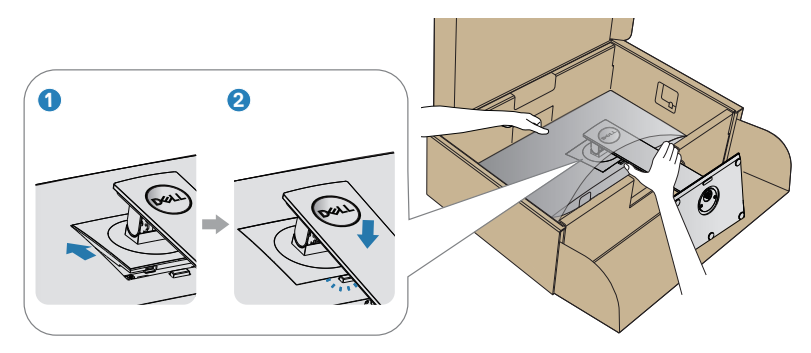

**7.** Állítsa fel a monitort.

DELL

## <span id="page-27-0"></span>**A monitor csatlakoztatása**

- **FIGYELEM: Mielőtt bármilyen eljáráshoz hozzákezdene ebben a szakaszban, olvassa el a [Biztonsági utasítások](#page-64-1) tartalmát.**
- **MEGJEGYZÉS: Ne csatlakoztassa egyszerre az összes kábelt a számítógéphez. Csatlakoztatás előtt ajánlott átvezetni a kábeleket a kábelrendező nyíláson, mielőtt azokat a monitorhoz csatlakoztatná.**

A monitor csatlakoztatása a számítógéphez:

- **1.** Kapcsolja ki a számítógépet és húzza ki a tápkábelt az áramforrásból.
- **2.** Csatlakoztassa a DP-kábelt a monitor és a számítógép közé.

#### **A DP- és USB 3.0-s kábelek csatlakoztatása**

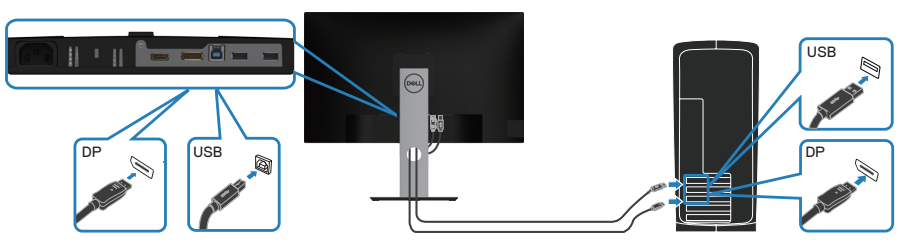

- **1.** Csatlakoztassa az USB upstream kábelt (a monitor tartozéka) a számítógép megfelelő USB- 3.0 aljzatához. (A további részletekért lásd: [Alulnézet](#page-12-1).)
- **2.** Csatlakoztassa az USB 3.0-s perifériákat a monitor downstream USB 3.0 aljzataihoz.
- **3.** Csatlakoztassa a számítógép és a monitor hálózati tápkábeleit egy fali konnektorhoz.

**D**<sup></sup>

# <span id="page-28-0"></span>**A kábelek rendezése**

Használja a kábelrendező nyílást a monitorhoz csatlakoztatott kábelek elvezetéséhez.

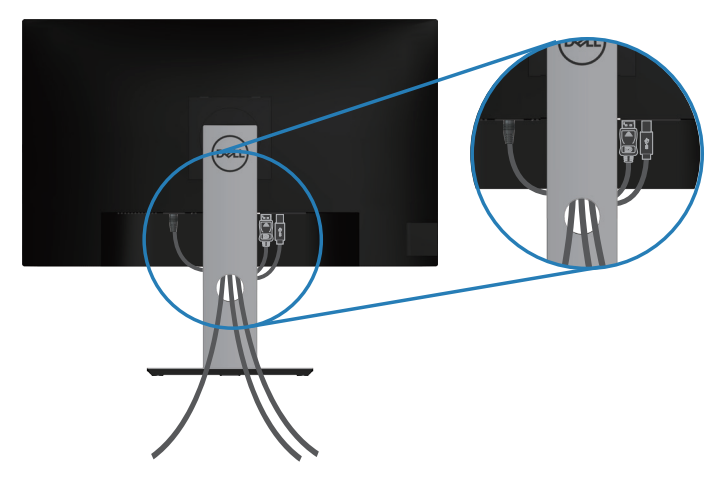

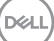

## <span id="page-29-1"></span><span id="page-29-0"></span>**Az állvány eltávolítása**

- **MEGJEGYZÉS: Ahhoz, hogy megelőzze a kijelző karcolódását az állvány eltávolítása során, győződjön meg arról, hogy a monitort puha, tiszta felületre helyezte.**
- **MEGJEGYZÉS: Az alábbi eljárás kizárólag a monitorhoz mellékelt állványra vonatkozik. Amennyiben harmadik fél által gyártott állvány felszerelésére készül, tekintse meg az állványhoz mellékelt dokumentációt.**

Az állvány eltávolításához:

- **1.** A monitort puha kendőre vagy párnára helyezze.
- **2.** Nyomja meg és tartsa lenyomva az állvány kioldó gombját.
- **3.** Emelje felfelé az állványt a monitorról és távolítsa el.

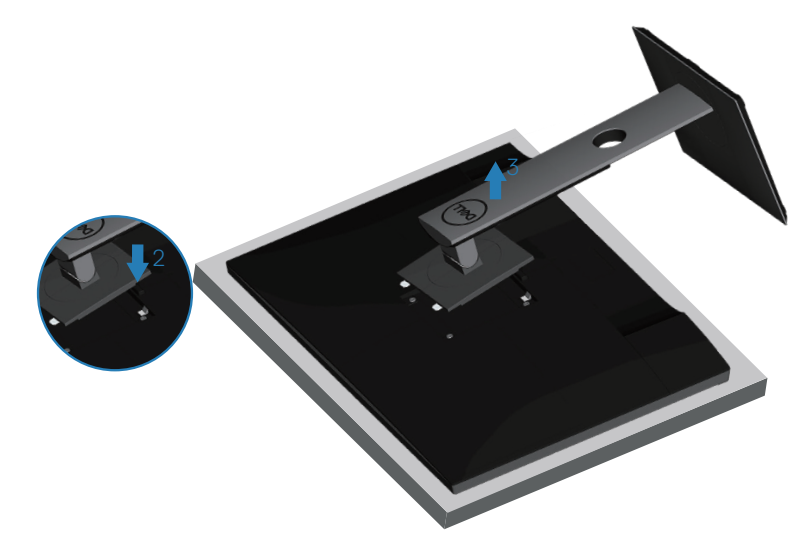

## <span id="page-30-0"></span>**Falra szerelési lehetőség (opcionális)**

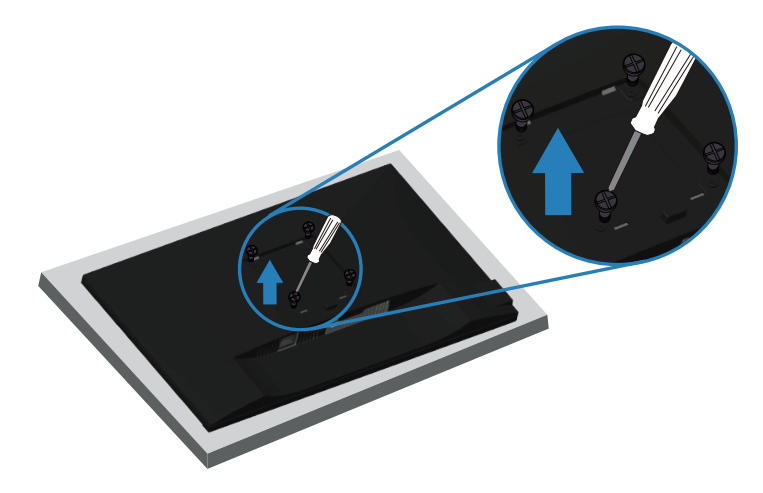

(Csavarméret: M4 x 10 mm).

Olvassa el a VESA-kompatibilis fali szerelőkészlet dokumentációját.

- **1.** Fektesse a monitort egy puha kendőre vagy párnára az asztal szélén.
- **2.** Távolítsa el a talpat. Lásd: [Az állvány eltávolítása](#page-29-1) a részletekért.
- **3.** Távolítsa el a négy csavart, amelyek a monitor paneljét rögzítik.
- **4.** Szerelje fel a szerelőkonzolt a konzolkészletből a monitorra.
- **5.** A monitor falra szerelését illetően olvassa el a fali szerelőkészlet dokumentációját.
- **MEGJEGYZÉS: Kizárólag UL- vagy CSA GS-minősítéssel rendelkező fali konzollal használható, amelynek minimális teherbíró kapacitása 13,48 kg.**

DØL

# <span id="page-31-1"></span><span id="page-31-0"></span>**A monitor működtetése**

## **Kapcsolja be a monitort**

Nyomja meg a  $\bigcap$  gombot a monitor bekapcsolásához.

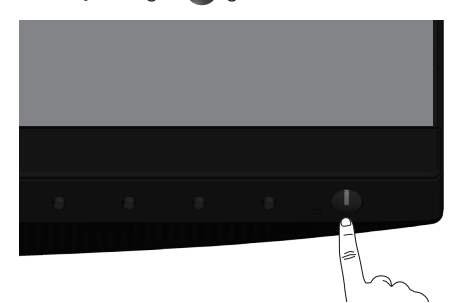

# **Nyelvi lehetőségek**

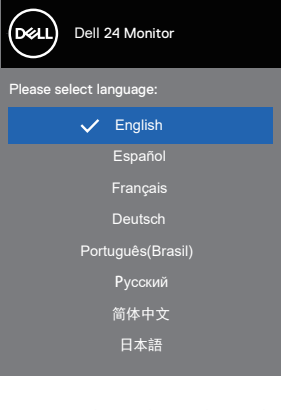

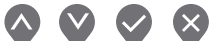

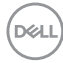

# <span id="page-32-1"></span><span id="page-32-0"></span>**A vezérlőgombok használata**

Használja a monitor elején lévő vezérlőgombokat a monitor beállításainak elvégzéséhez.

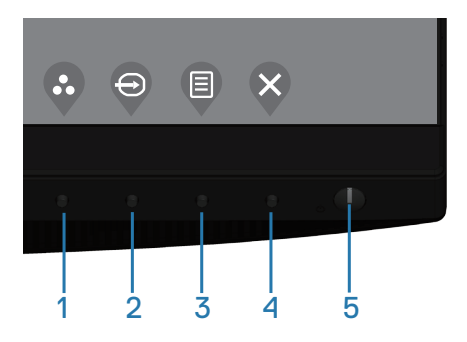

#### **Kezelőszervek**

Az alábbi táblázat a kezelőszervek leírását tartalmazza

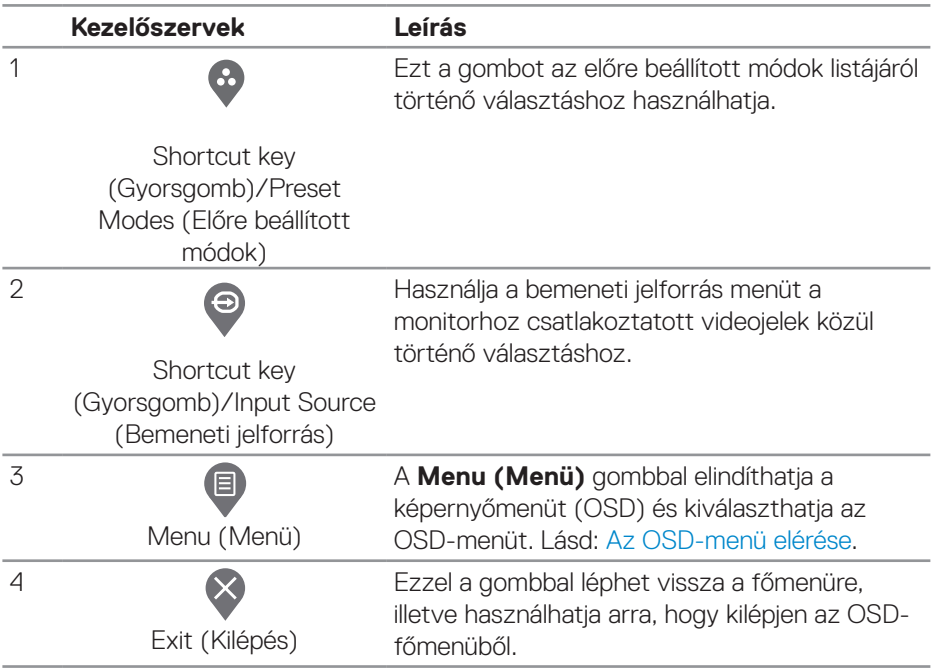

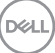

<span id="page-33-0"></span>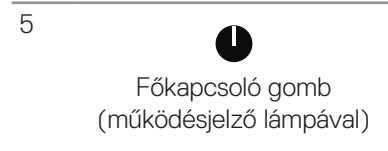

A monitor be-, illetve kikapcsolásához. A folyamatos fehér színű fény azt jelzi, hogy a monitor be van kapcsolva és rendesen működik.A fehéren villogó fény azt jelzi, hogy a monitor készenléti üzemmódban van.

#### **OSD-kezelőszervek**

Használja a monitor előlapján lévő gombokat a képbeállítások elvégzéséhez.

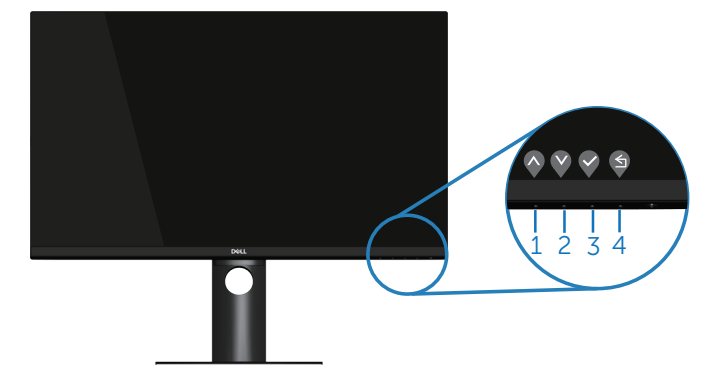

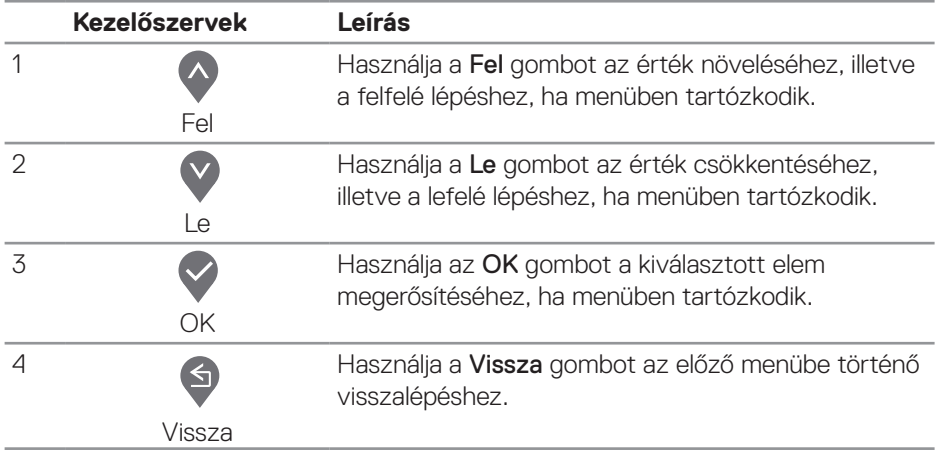

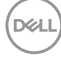

# <span id="page-34-0"></span>**A képernyőn megjelenő (OSD-) menü használata**

#### <span id="page-34-1"></span>**Az OSD-menü elérése**

**MEGJEGYZÉS: Bármilyen módosítás automatikusan mentésre kerül, amikor másik menübe lép, kilép az OSD-menüből, illetve amikor arra vár, hogy az OSD-menü automatikusan bezáródjon.**

**1** Nyomia meg a  $\bullet$  gombot az OSD-főmenü megjelenítéséhez.

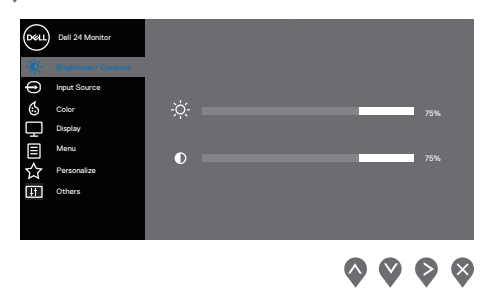

- 2. Nyomja meg a  $\bullet$  és  $\bullet$  gombot a beállítási lehetőségek közötti lépkedéshez. Ahogy az ikonok között lépked, a lehetőség kiemelésre kerül.
- **3.** Nyomja meg a  $\diamondsuit$  vagy  $\diamondsuit$  vagy  $\diamondsuit$  gombot egyszer hogy aktiválja a kiemelt lehetőséget.
- **4.** Nyomia meg a  $\bullet$  és  $\bullet$  gombot a kívánt paraméter kiválasztásához.
- **5.** Nyomia meg a **a** gombot, majd használja a **a** és **a** gombokat a menüben lévő jelzések szerint a módosítások elvégzéséhez.
- **6.** Jelölje ki a  $\bullet$  elemet az előző menübe történő visszalépéshez, vagy nyomja meg a gombot, hogy elfogadja és visszatérjen az előző menühöz.

DØLI

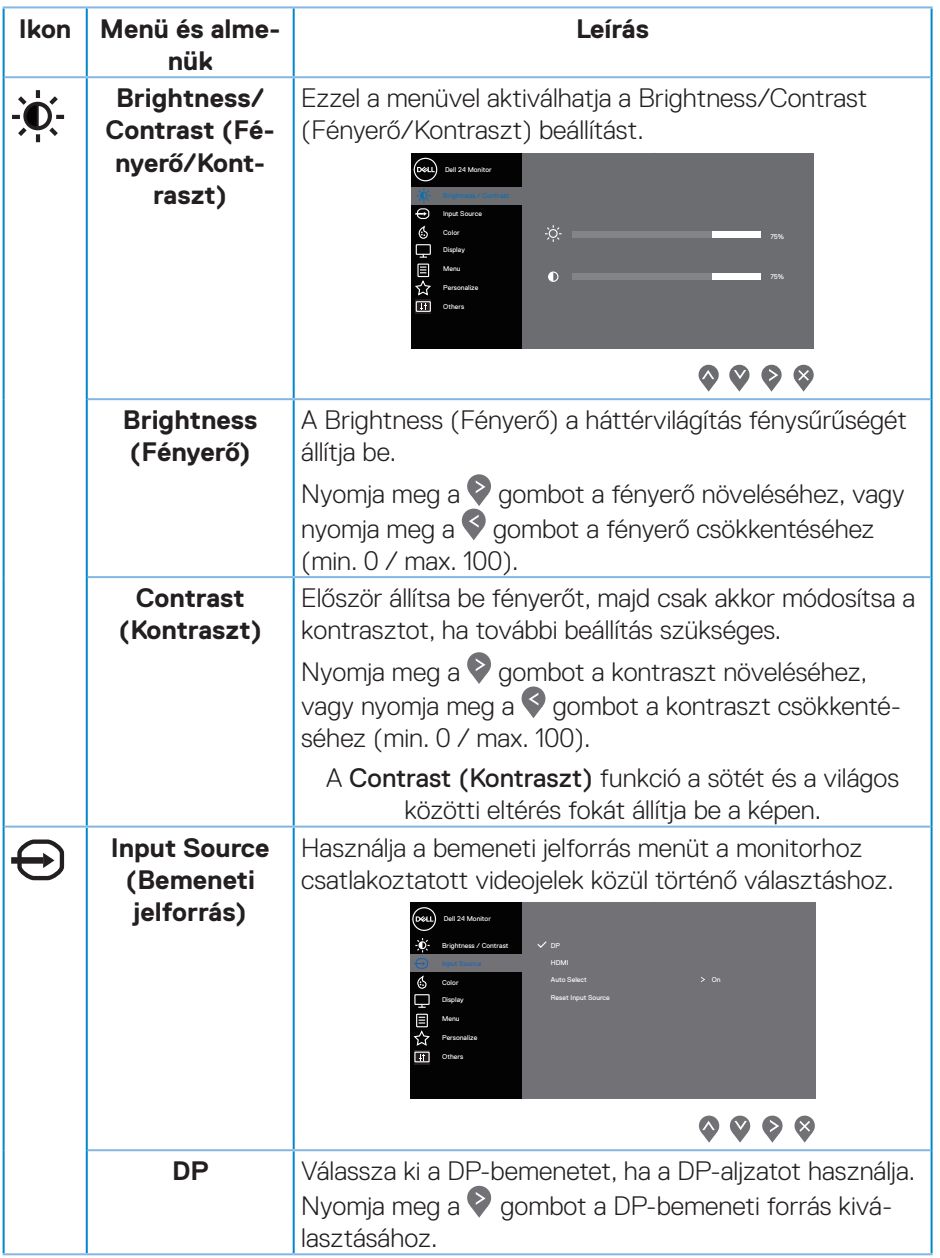

<span id="page-35-0"></span> $(\overline{DZL}$ 

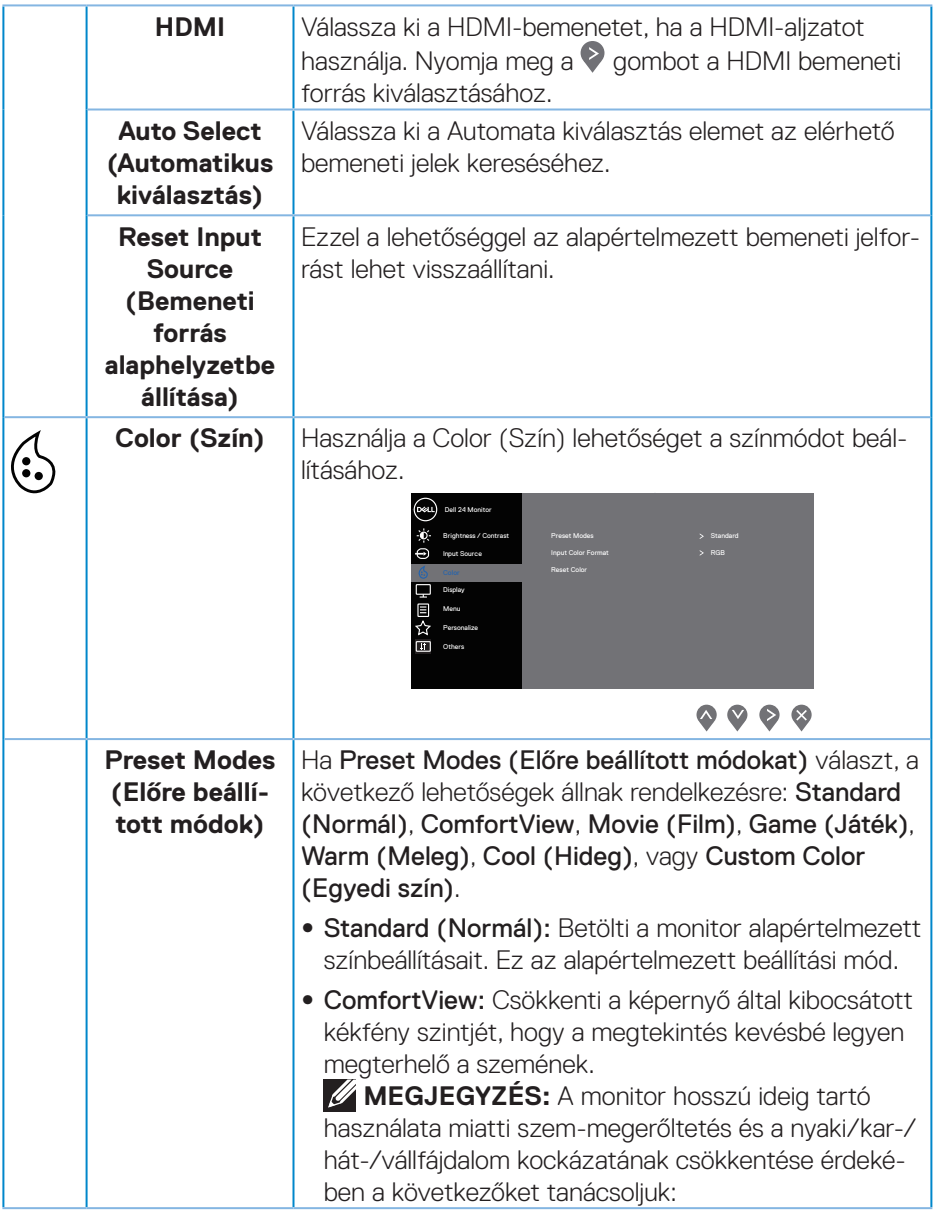

 $(\nabla)$ 

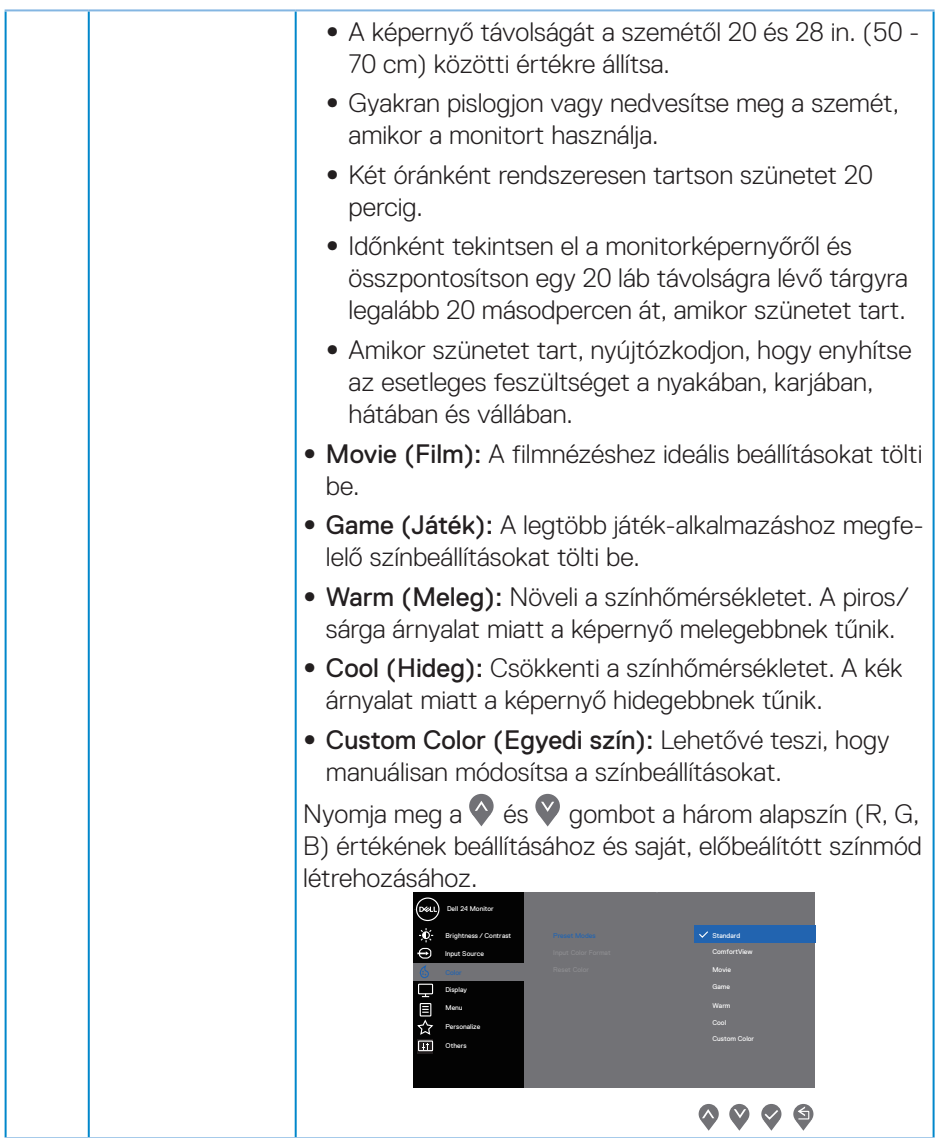

 $(\overline{DZL}$ 

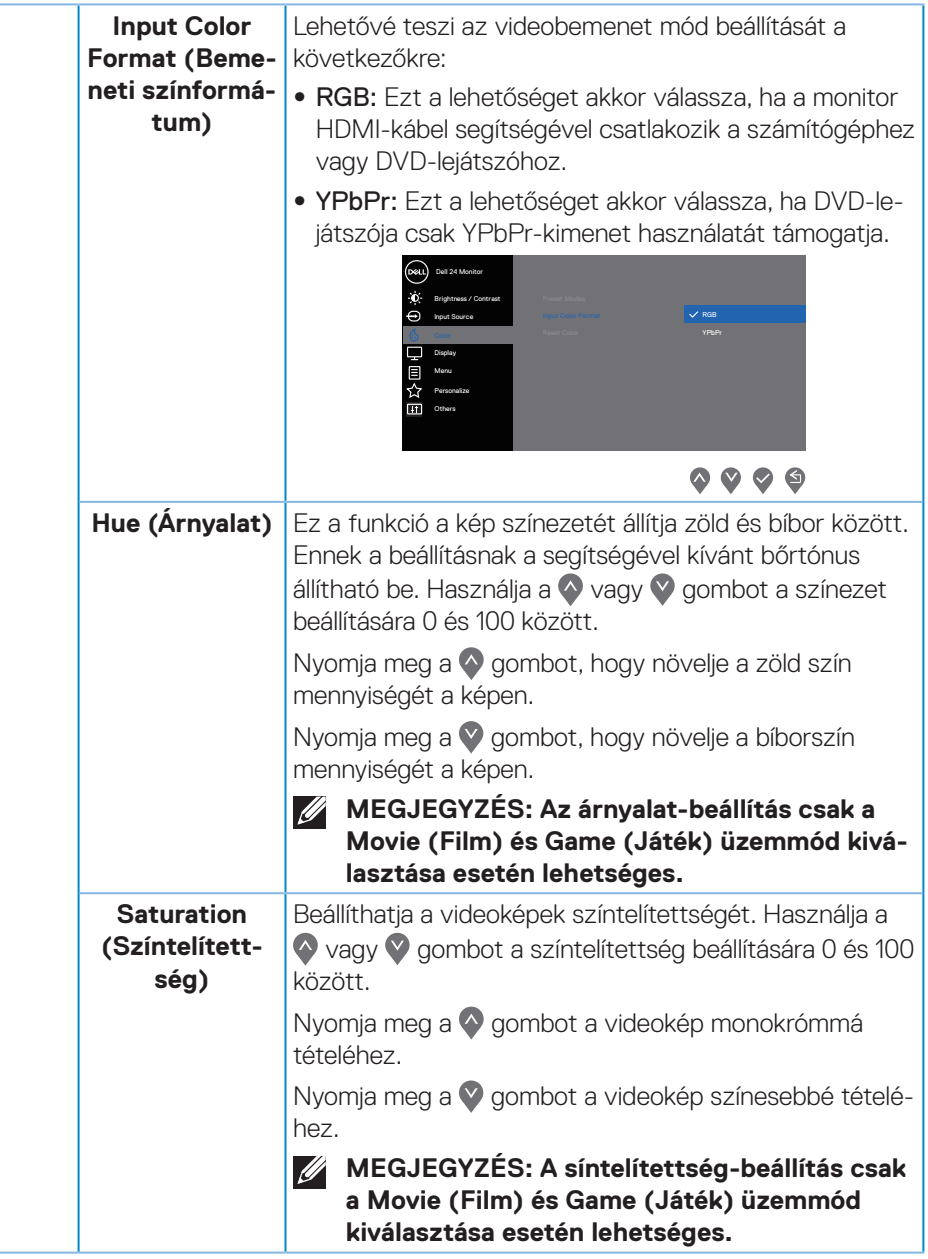

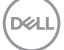

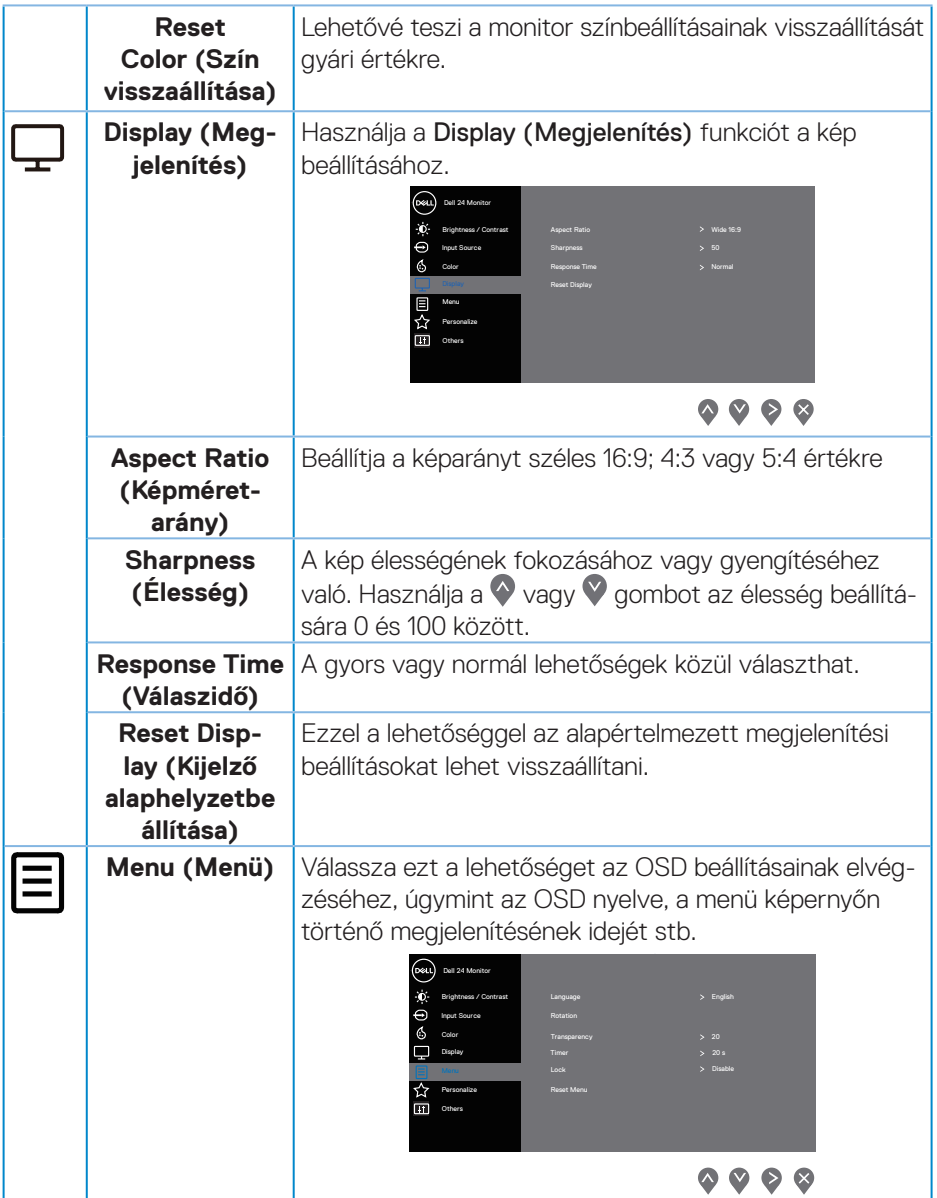

 $(PELL)$ 

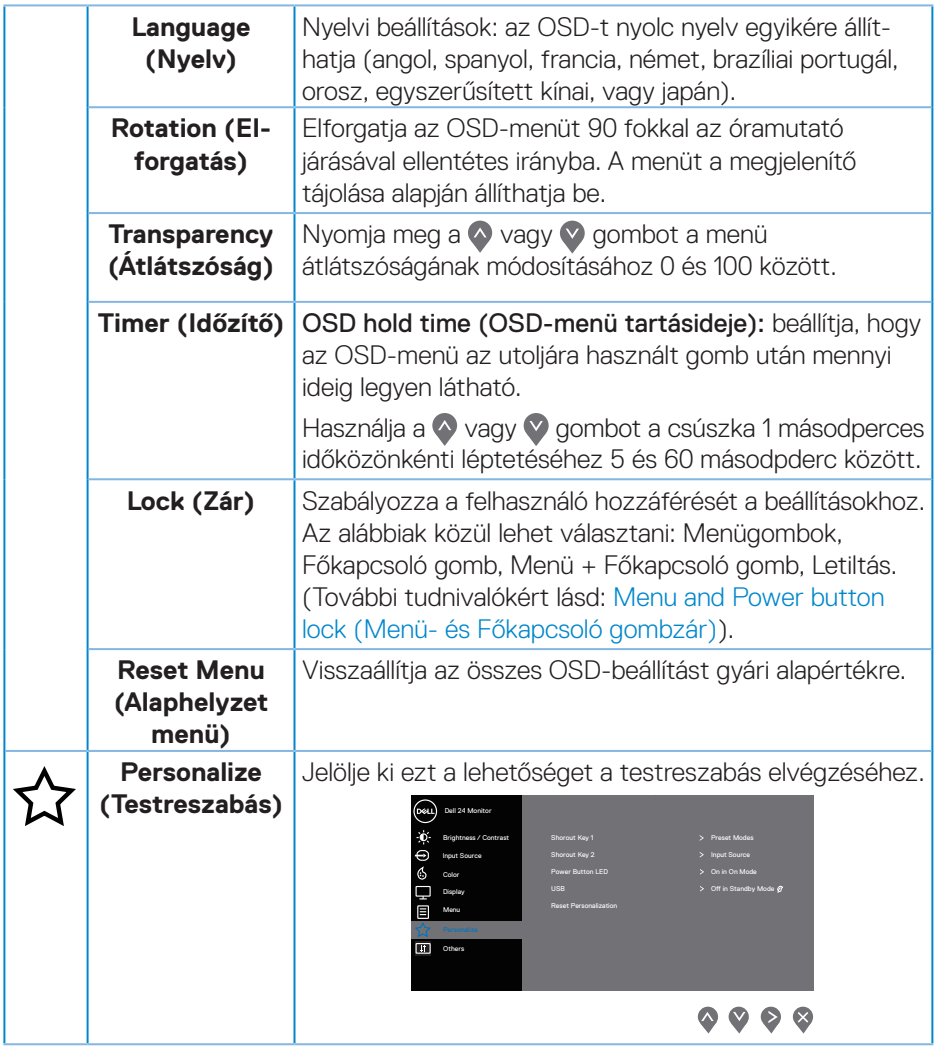

 $(\overline{DCLL})$ 

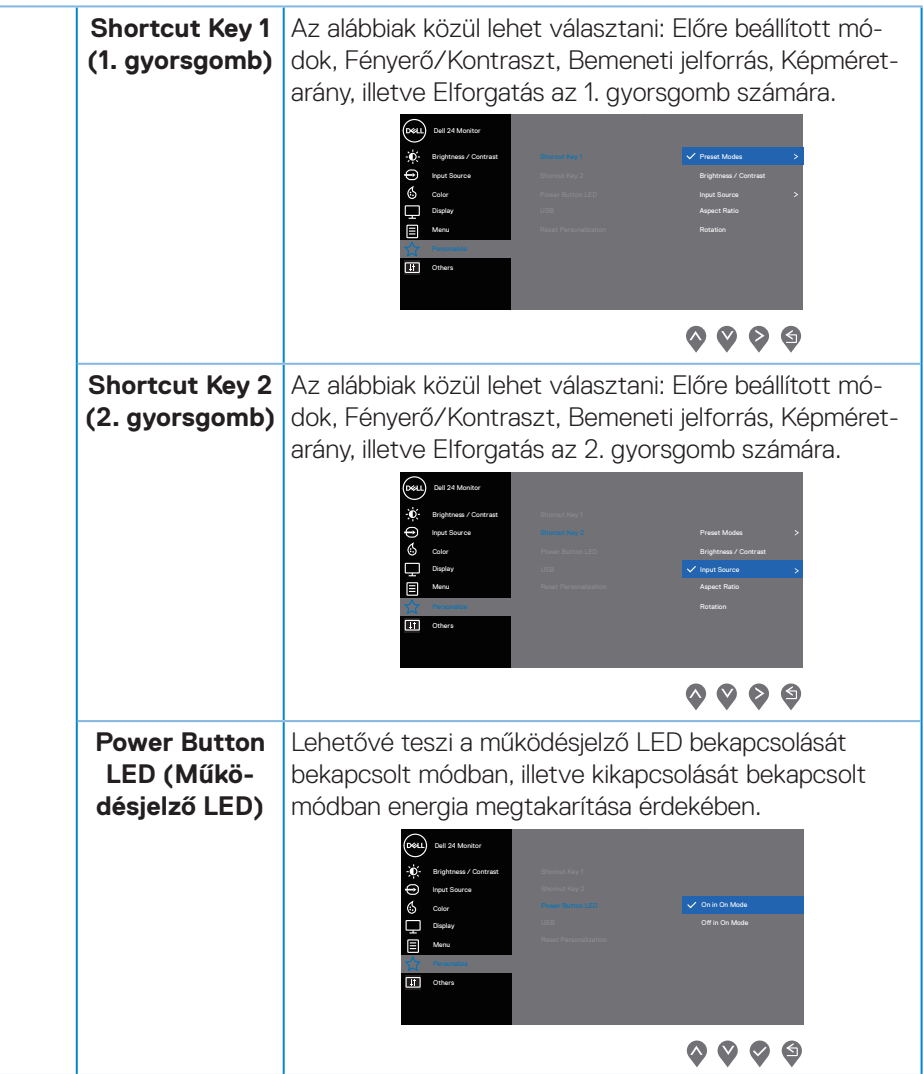

(dell

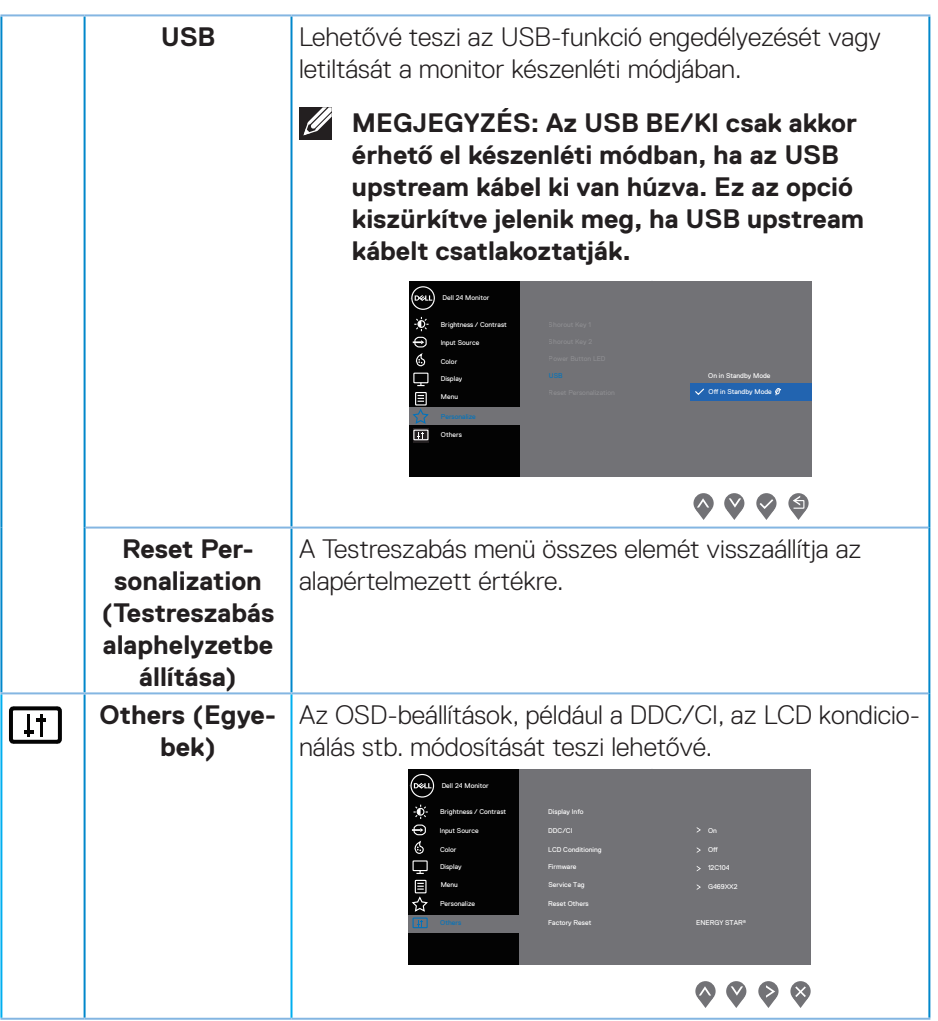

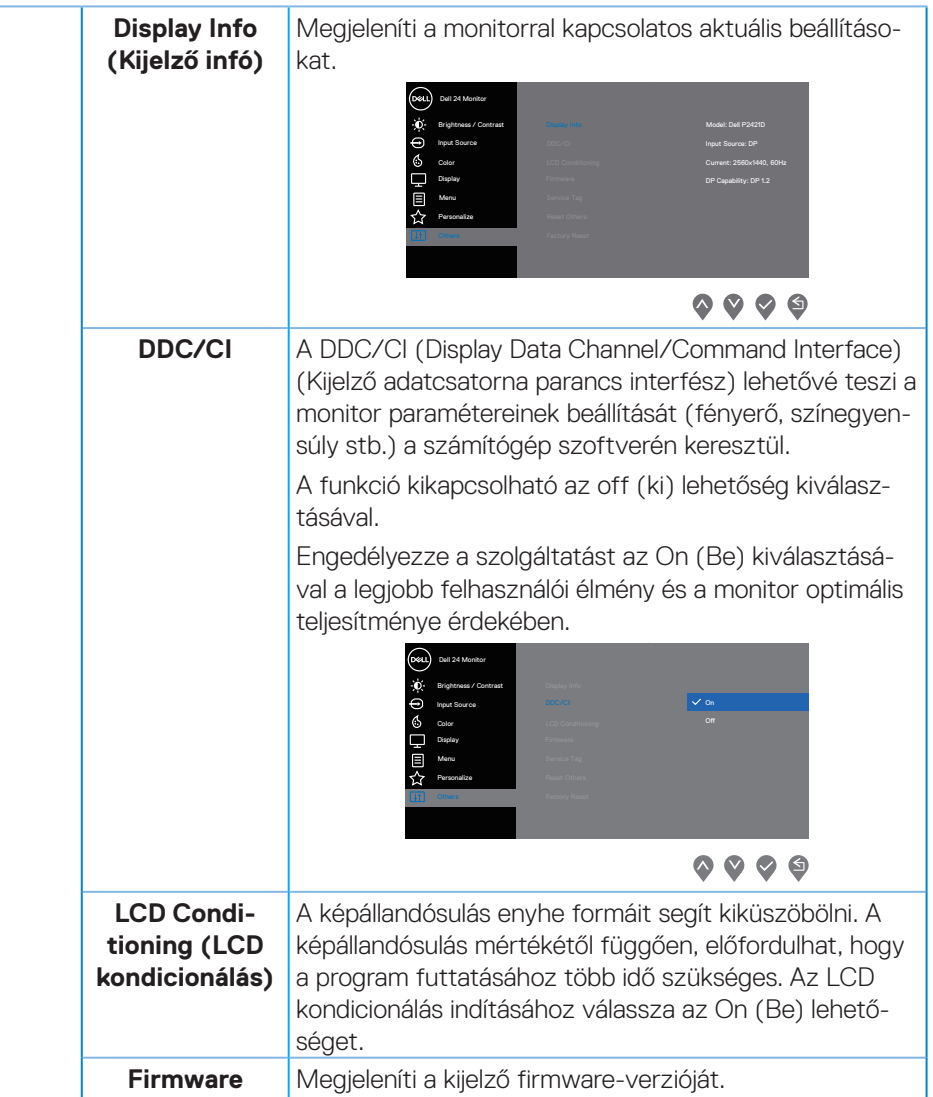

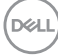

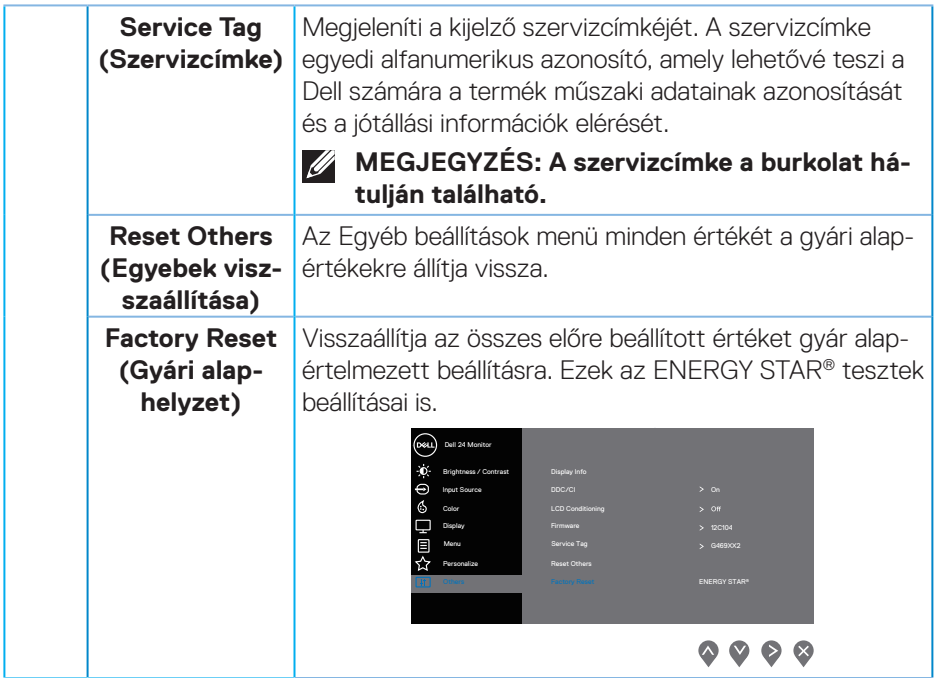

**MEGJEGYZÉS: A monitor beépített funkcióval rendelkezik a fényerő mértékének automatikus kalibrálásához a LED-ek öregedésének kompenzálása érdekében.**

DELL

## <span id="page-45-1"></span><span id="page-45-0"></span>**Menü- és Főkapcsoló gombzár**

Szabályozza a felhasználó hozzáférését a beállításokhoz.

Alapértelmezés szerint a Menü- és Főkapcsológomb zár le van tiltva.

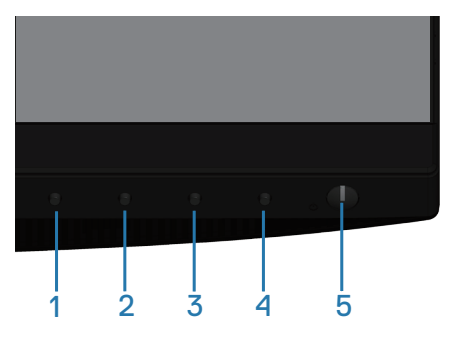

A lezárás menübe történő belépéshez: Nyomja meg és tartsa lenyomva az Exit (Kilépés) (4-es) gombot 4 másodpercig a zárolás menü megjelenítéséhez (amikor a menü- és főkapcsoló gombok ki vannak oldva). A kijelző jobb alsó sarkában megjelenik a zárolás menü.

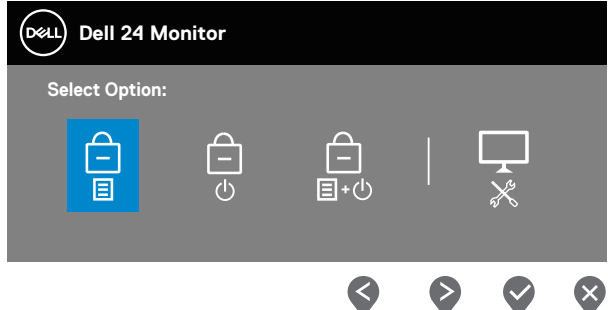

A kioldás menübe történő belépéshez: Nyomja meg és tartsa lenyomva az Exit (Kilépés) (4-es) gombot 4 másodpercig a zárolás menü megjelenítéséhez (amikor a menü- és főkapcsoló gombok ki vannak oldva). A kijelző jobb alsó sarkában megjelenik a kioldás menü.

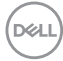

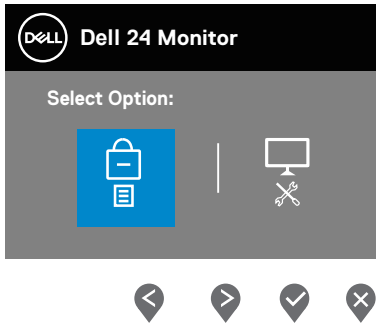

Három zárolási szint áll rendelkezésre.

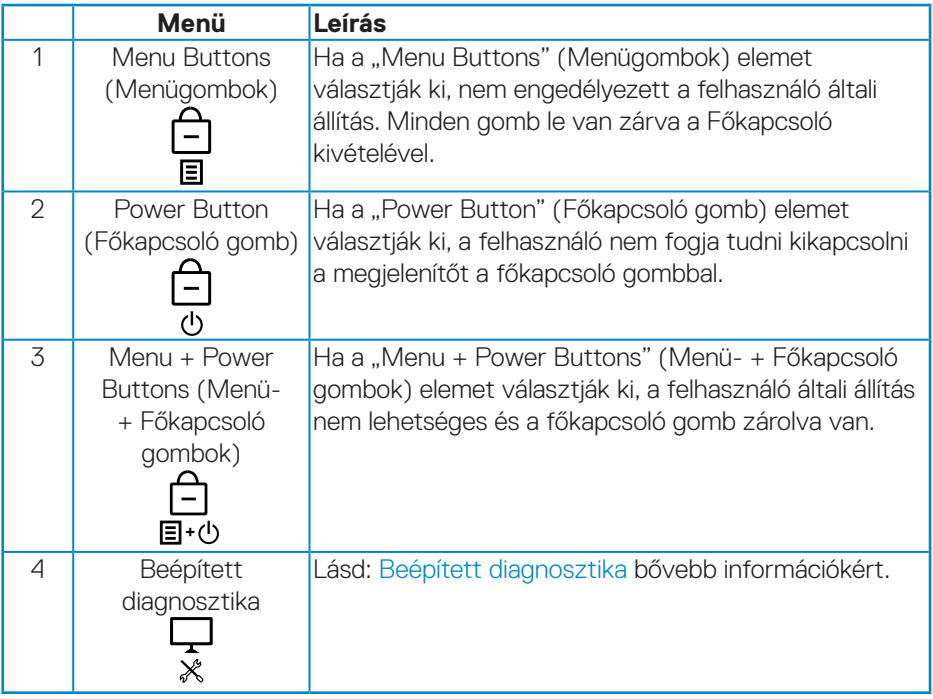

**MEGJEGYZÉS: A zárolás vagy kioldás menü megnyitásához – nyomja meg és tartsa lenyomva az Exit (Kilépés) gombot (4-es gomb) 4 másodpercig.**

**D**ELL

<span id="page-47-0"></span>Megjelenik a  $\triangleq$ ikon a képernyő közepén, ha az alábbi körülmények között a Menüés főkapcsoló gombok zárolt állapotban vannak.

- **1.** Nyomja meg a Fel gombot (1-es gomb), Le gombot (2-es gomb), Menügombot (3-as gomb) vagy Exit (Kilépés) gombot (4-es gomb), amikor a "Menügombok" lezárt állapotban vannak.
- **2.** Nyomja meg a főkapcsoló gombot (5-ös gomb), amikor a "Főkapcsológomb" zárolt állapotban van.
- **3.** Nyomjon meg bármilyen gombot a monitoron, amikor a "Menü- és Főkapcsoló gombok" zárolt állapotban vannak.

Ha a "Menü- és Főkapcsoló gombok" zárolt állapotban vannak, nyomia meg és tartsa lenyomva az Exit (Kilépés) gombot (4-es gomb) 4 másodpercig a kioldás menü megnyitásához.

Ezt követőn jelölje ki és alkalmazza a kioldás ikont  $\Box$  a "Menü- és Főkapcsoló gombok" zárolásának feloldásához.

#### **OSD figyelmeztető üzenetek**

Ha a **Brightness (Fényerő)** értékét első alkalommal állítja be, a következő üzenet jelenik meg:

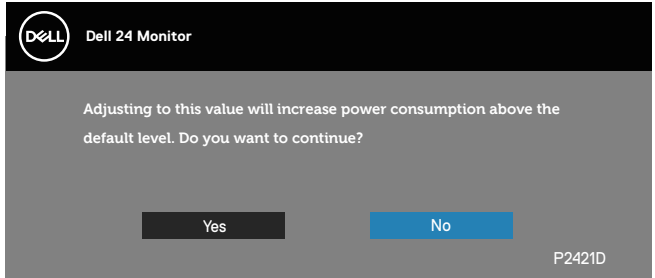

**MEGJEGYZÉS: Ha a Yes (Igen) elemet választja, a üzenet nem fog megjelenni, amikor legközelebb módosítja a Brightness (Fényerő) értékét.**

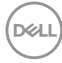

Ha az **USB** elemet **On in Standby Mode (Bekapcsolva készenléti módban)**

helyzetbe állítják első alkalommal, a következő üzenet jelenik meg:

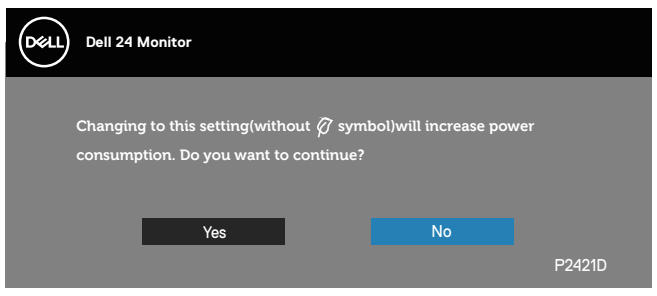

**MEGJEGYZÉS: Ha a Yes (Igen) elemet választja, a üzenet nem fog megjelenni, amikor legközelebb módosítja az USB beállítását.**

Ha a monitor nem támogat egy adott felbontást, a következő üzenet jelenik meg:

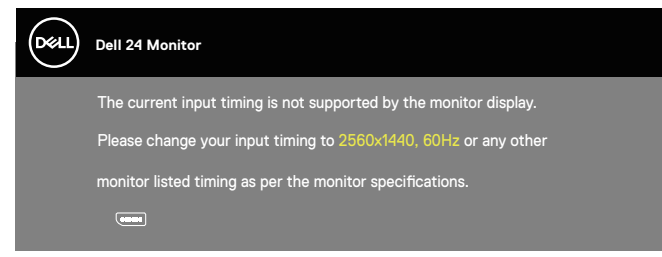

Ez azt jelenti, hogy a monitor nem tud szinkronizálódni a számítógép felől fogadott jellel. Lásd: [A monitor műszaki adatai](#page-13-1) rész a monitor által címezhető vízszintes és függőleges frekvencia-tartományokat illetően. Az ajánlott üzemmód a 2560 x 1440 képpont.

A **DDC/CI** funkció letiltása előtt a következő üzenet jelenik meg:

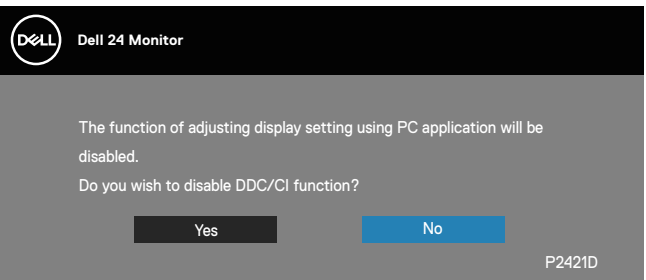

**NO** 

Amikor a monitor belép **Standby Mode (Készenléti módba)**, a következő üzenet jelenik meg:

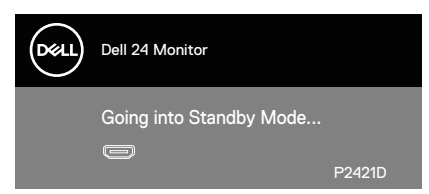

Ha a főkapcsoló gombon kívül bármelyik gombot megnyomják, az alábbi üzenetek fognak megjelenni a kiválasztott bemenettől függően:

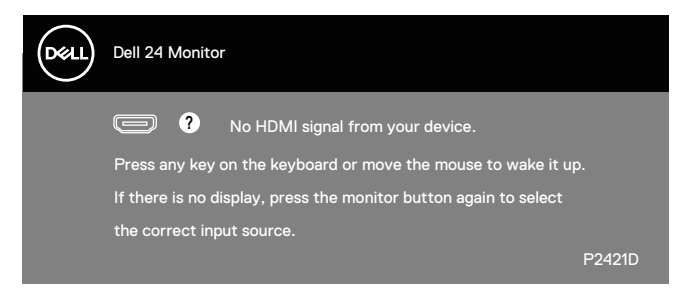

Ha egy HDMI- vagy DP-kábel van csatlakoztatva, az alábbi lebegő párbeszédpanel fog megjelenni. A monitor Készenléti módba lép 4 perc múlva, ha ebben az állapotban hagyják.

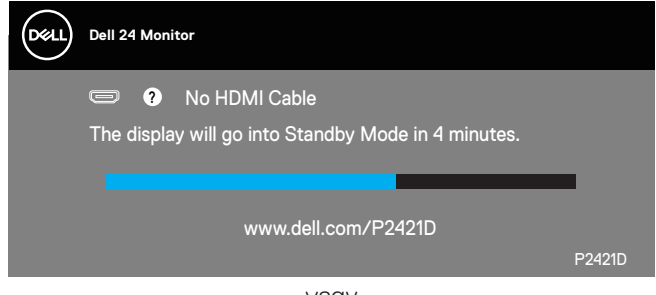

vagy

**DEL** 

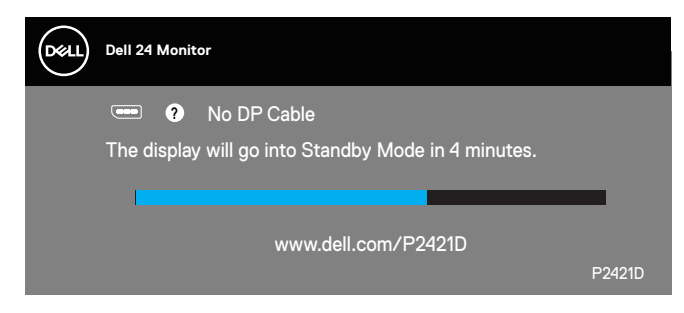

Az OSD csak normál üzemmódban működik. Ha bármilyen gombot megnyomnak készenléti módban, a következő üzenet jelenik meg:

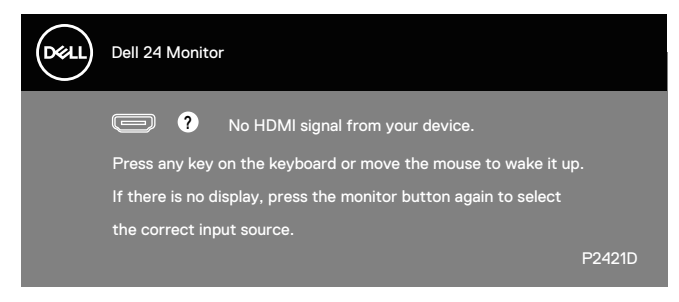

Aktiválja a számítógépet és a monitort az OSD eléréséhez. Lásd: [Hibaelhárítás](#page-56-1) további információkért.

DØL

# <span id="page-51-0"></span>**A monitor beállítása**

### **A maximális felbontás beállítása**

A monitor maximális felbontásának beállításához:.

Windows 7, Windows 8, Windows 8.1 és Windows 10 alatt:

- **1.** Windows 8 és Windows 8.1 rendszerek esetében válassza az Asztal csempe elemet, hogy a klasszikus asztal-elrendezésre váltson.
- **2.** Jobb egérgombbal kattintson az asztalra, majd kattintson a **Screen Resolution (Képernyő-felbontás)** elemre.
- **3.** Kattintson a Screen Resolution (Képernyő-felbontás) lenyíló listára, és válassza ki a**2560 x 1440** felbontást.
- **4.** Kattintson az **OK** gombra.

Ha nem látható a **2560 x 1440 érték mint választható lehetőség, elképzelhető, hogy frissítésre szorul a grafikai illesztőprogram.** Számítógéptől függően végezze el az alábbiak eljárások egyikét:

Amennyiben Dell asztali vagy hordozható számítógéppel rendelkezik:

• Lépjen a **[www.dell.com/support](http://www.dell.com/support)** oldalra, adja meg számítógépe Szervizcímke-számát, majd töltse le a legújabb illlesztőprogramot a videokártyája számára.

Amennyiben nem Dell számítógéppel rendelkezik (hordozható vagy asztali):

- Lépjen számítógépe támogatási weboldalára és töltse le a legújabb videokártya-illesztőprogramokat.
- Lépjen videokártyája weboldalára és töltse le a legújabb videokártyaillesztőprogramokat.

#### **Amennyiben internet-eléréssel rendelkező Dell asztali géppel vagy Dell hordozható géppel rendelkezik**

- Lépjen a **www.dell.com/support** oldalra, adja meg Szervizcímke-számát, majd töltse le a legújabb illlesztőprogramot a videokártyája számára.
- **5.** Miután elvégezte a videokártya valamennyi illesztőprogramjának telepítését, próbálja meg újra beállítani a felbontást **2560 x 1440** értékre.
- **MEGJEGYZÉS: Ha nem tudja a felbontást 2560 x 1440 értékre állítani, vegye fel a kapcsolatot a Dellel, hogy megtudja, mely videokártyák támogatja ezt a felbontást.**

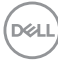

#### **Amennyiben nem Dell asztali vagy hordozható számítógéppel, illetve videoikártyával rendelkezik**

Windows 7, Windows 8, Windows 8.1 és Windows 10 alatt:

- **1.** Windows 8 és Windows 8.1 rendszerek esetében válassza az Asztal csempe elemet, hogy a klasszikus asztal-elrendezésre váltson.
- **2.** Jobb egérgombbal kattintson az asztalra, majd kattintson a **Personalization (Személyre szabás)** elemre.
- **3.** Kattintson a **Change Display Settings (Megjelenítési beállítások módosítása)** elemre.
- **4.** Kattintson az **Advanced Settings (Speciális beállítások)** elemre.
- **5.** Keresse meg videokártya-szállítóját az ablak tetején lévő leírás szerint (pl. NVIDIA, ATI, Intel stb.).
- **6.** Tekintse meg a videokártya-szállító weboldalát a legfrissebb illesztőprogramot illetően (pl. **[www.ATI.com](http://www.ATI.com)** VAGY **[www.AMD.com](http://www.NVIDIA.com)**).
- **7.** Miután elvégezte a videokártya valamennyi illesztőprogramjának telepítését, próbálja meg újra beállítani a felbontást **2560 x 1440** értékre.

DØL

# <span id="page-53-0"></span>**A döntés, elforgatás és függőleges kinyújtás használata**

**MEGJEGYZÉS: Az alábbi értékek a monitorhoz mellékelt állványra vonatkoznak. Amennyiben bármilyen más állvány felszerelésére készül, tekintse meg az állványhoz mellékelt dokumentációt.**

#### **Döntés, Elforgatás**

Ha a talp a monitorhoz van erősítve, azt a lehető legkényelmesebb megtekintési szögbe állíthatja.

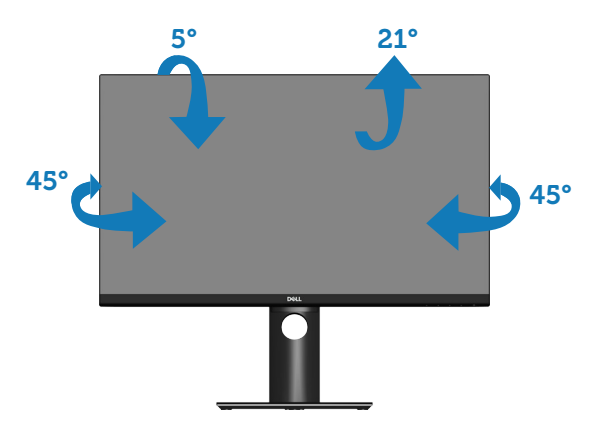

**MEGJEGYZÉS: Az állvány leválasztott állapotban van, amikor a monitor elhagyja a gyárat.**

## <span id="page-53-1"></span>**Függőleges kinyújtás**

**MEGJEGYZÉS: Az állványt függőlegesen 130 mm-rel lehet kinyújtani.** 

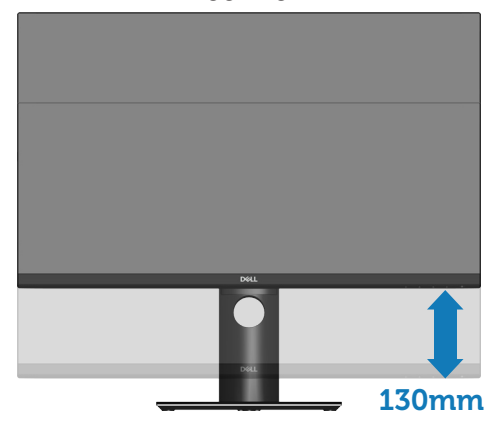

**D**&LI

### <span id="page-54-0"></span>**A monitor elforgatása**

Mielőtt elforgatná a monitort, a monitort a lehető legmagasabb állásba kell emelni [\(Függőleges kinyújtás\)](#page-53-1) és teljesen fel kell hajtani, nehogy a monitor alját az asztalhoz üsse.

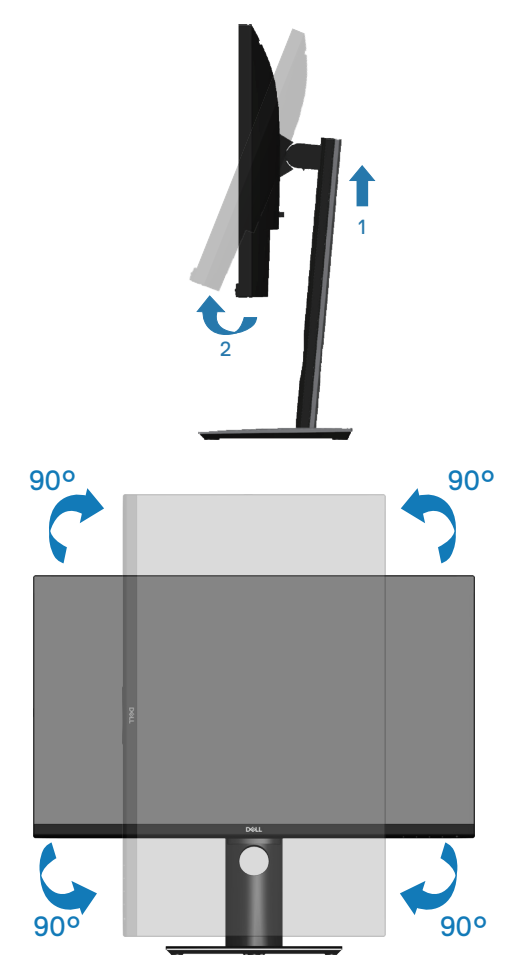

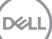

**MEGJEGYZÉS: Ahhoz, hogy a képelforgatási funkciót (Fekvő kontra Álló nézet) a Dell számítógépévelél használni lehessen, frissített grafikai illesztőprogramra lesz szüksége, amely ennek a monitornak nem tartozéka. A grafikai illesztőprogram letöltéséhez lépjen a www. dell.com/support oldalra és tekintse meg a Download (Letöltések) részt a legújabb videó illesztőprogramokat illetően.**

**MEGJEGYZÉS: Álló nézetben teljesítmény-romlást tapasztalhat a grafikát igénybe vevő alkalmazások (3D-s játék és hasonlók) esetében.**

#### **Rendszere képelforgatási beállításainak elvégzése**

Miután elforgatta monitorát, el kell végeznie az alábbi eljárást a rendszere képelforgatási beállításainak elvégzéséhez.

**MEGJEGYZÉS: Amennyiben a monitort nem Dell számítógéppel használja, tanácsos ellátogatnia a videokártya, illetve az Ön**  számítógépe gyártójának honlapjára a kijelző "tartalmának" **elforgatásával kapcsolatos információkért.**

A képelforgatás beállításához:

- **1.** A jobb egérgombbal kattintson az asztalra, majd kattintson a **Properties (Tulajdonságok)** tételre.
- **2.** Jelölje ki a **Settings (Beállítások)** lapfület, majd kattintson az **Advanced (Speciális)** elemre.
- **3.** Ha ATI videokártyával rendelkezik, válassza ki a **Rotation (Elforgatás)** lapfület és állítsa be a kívánt tájolást.
- **4.** Ha nVidia videokártyával rendelkezik, kattintson az **nVidia** lapfülre. A bal oldali oszlopban válassza az **NVRotate** tételt, majd válassza ki a kívánt tájolást.
- **5.** Ha Intel® videokártyával rendelkezik, jelölje ki az **Intel** grafika lapfület, kattintson a **Graphic Properties (Grafikai jellemzők)** tételre; jelölje ki a **Rotation (Elforgatás)** lapfület, majd állítsa be a kívánt tájolást.

**MEGJEGYZÉS: Ha nem látja az elforgatási lehetőséget, vagy az nem működik megfelelően, lépjen a www.dell.com/support oldalra és töltse le a legújabb illesztőprogramot a videokártyája számára.**

**D**<sup></sup>

# <span id="page-56-1"></span><span id="page-56-0"></span>**Hibaelhárítás**

**FIGYELEM: Mielőtt bármilyen eljáráshoz hozzákezdene ebben a szakaszban, olvassa el a [Biztonsági utasítások](#page-64-1) tartalmát.**

# **Önteszt**

A monitor önteszt lehetőséggel rendelkezik, ami lehetővé teszi a monitor megfelelő működésének ellenőrzését. Ha a monitor és a számítógép helyesen csatlakozik, de a monitor képernyője sötét marad, futtassa le a monitor öntesztet az alábbi lépések végrehajtásával:

- **1.** Kapcsolja ki a számítógépet és a monitort.
- **2.** Húzza ki az összes videokábelt a monitorból. Ily módon a számítógép nincs bevonva.
- **3.** Kapcsolia be a monitort.

Ha a monitor helyesen működik, azt fogja érzékelni, hogy nincs bemeneti jel, és az alábbi üzenetek egyike jelenik meg: Önteszt módban a működésjelző LED fehér színű marad.

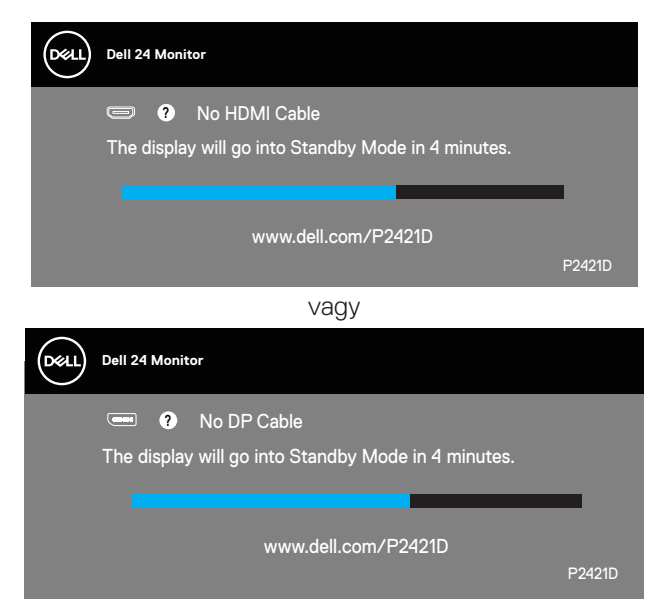

**DEA** 

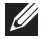

### <span id="page-57-0"></span>**MEGJEGYZÉS: Ez az ablak a rendszer normál működése esetén is megjelenik, ha a videokábel le van választva vagy sérült.**

**4.** Kapcsolja ki a monitort és csatlakoztassa újra a videokábelt, majd kapcsolja be újra a számítógépet és a monitort.

Ha a monitor a kábelek újracsatlakoztatása után is sötét marad, ellenőrizze a videokártyát és a számítógépet.

## <span id="page-57-1"></span>**Beépített diagnosztika**

A monitor beépített diagnosztikai eszközzel rendelkezik, amely segít annak megállapításában, hogy az esetleges képi rendellenességet a monitor okozza-e, vagy a számítógép, illetve videokártya.

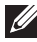

#### **MEGJEGYZÉS: A beépített diagnosztikát csak akkor futtathatja, ha a videokábel ki van húzva és a monitor önteszt módban van.**

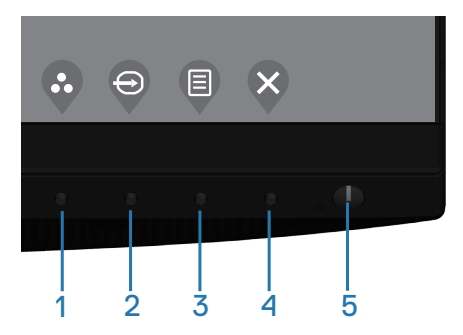

A beépített diagnosztika futtatásához:

- **1.** Ellenőrízze, hogy tiszta-e a képernyő (nincs porrészecske a képernyő felületén).
- **2.** Húzza ki a videokábel(eke)t a számítógép, illetve monitor hátuljából. A monitor ezután automatikusan önteszt módba lép.
- **3.** Nyomja meg és tartsa lenyomva az Exit (Kilépés) gombot (4-es gomb) 4 másodpercig az OSD zárolás/kioldás menü megnyitásához.

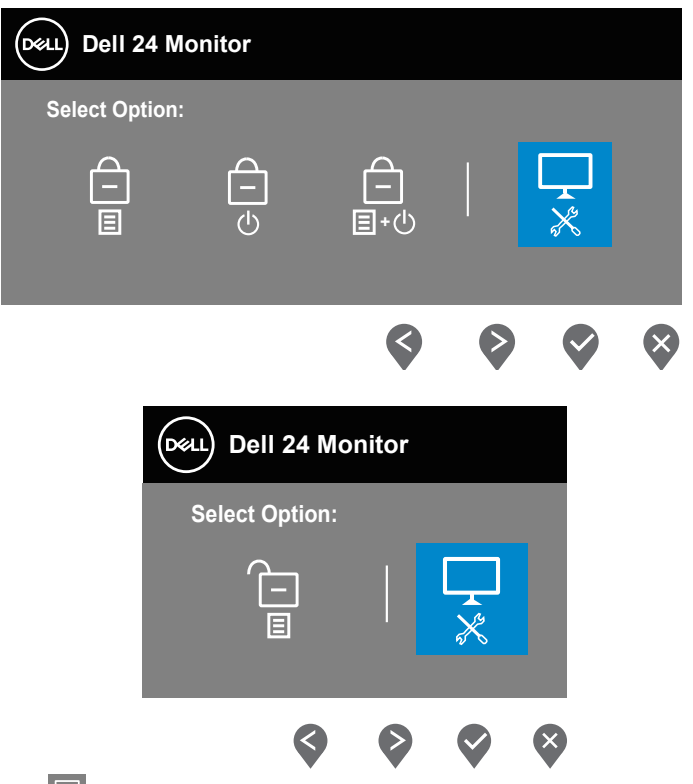

- **4.** Jelölje ki a  $\overline{\mathcal{L}}$  ikont a beépített diagnosztika engedélyezéséhez.
- **5.** Gondosan vizsgálja meg a képernyőt rendellenességekért.
- **6.** Nyomja meg újra a Fel gombot (1-es gomb) a hátlapon. A képernyő színe szürkére változik.
- **7.** Vizsgálja meg a képernyőt rendellenességekért.
- **8.** Ismételje meg a 6. és 7. lépést a megjelenítő vizsgálatához vörös, zöld, kék, fekete, fehér és szövegminta megjelenítési módban.

A teszt kész, ha megjelenik a szövegminta képernyő. A kilépéshez nyomja meg ismét a Fel gombot (1-es gomb).

Ha nem észlelhető rendellenesség a monitoron a beépített diagnosztikai eszköz használata után, a monitor megfelelően működik. Ellenőrizze a videokártyát és a számítógépet.

# <span id="page-59-0"></span>**Gyakori problémák**

Az alábbi táblázat általános tájékoztatást tartalmaz a gyakran előforduló problémákról és azok megoldására ad javaslatot:

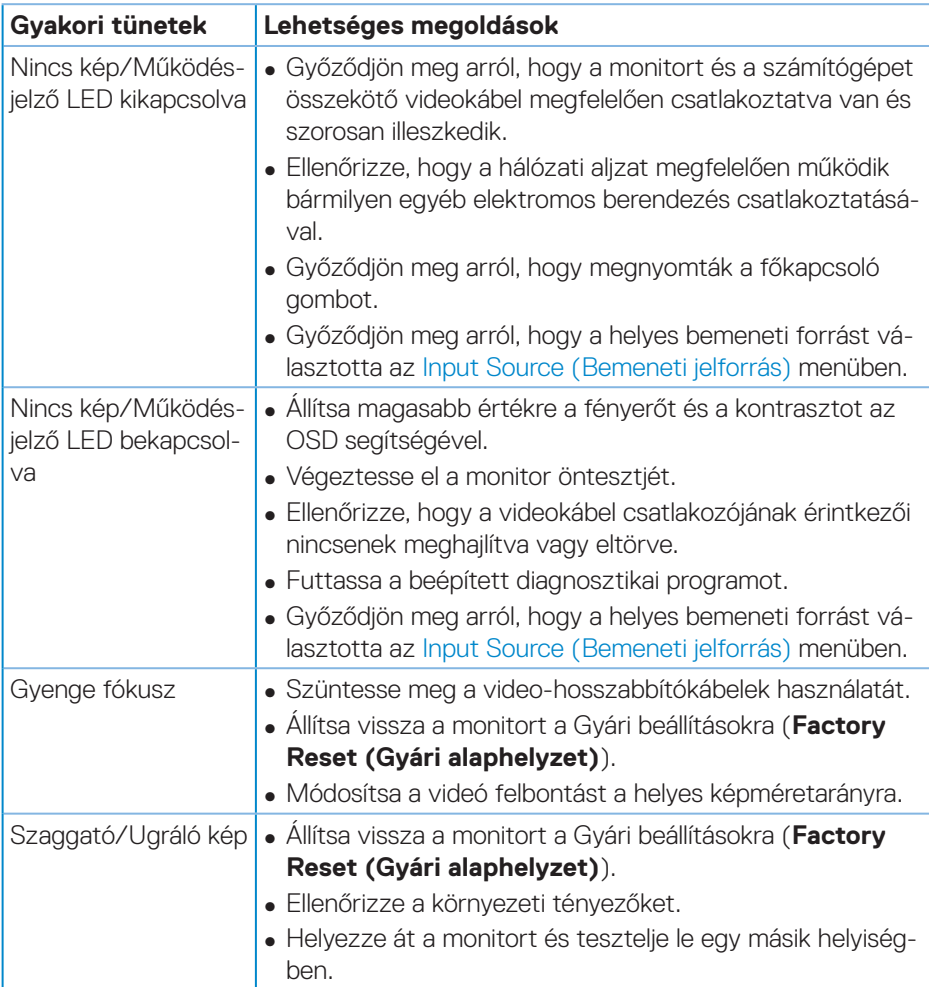

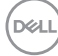

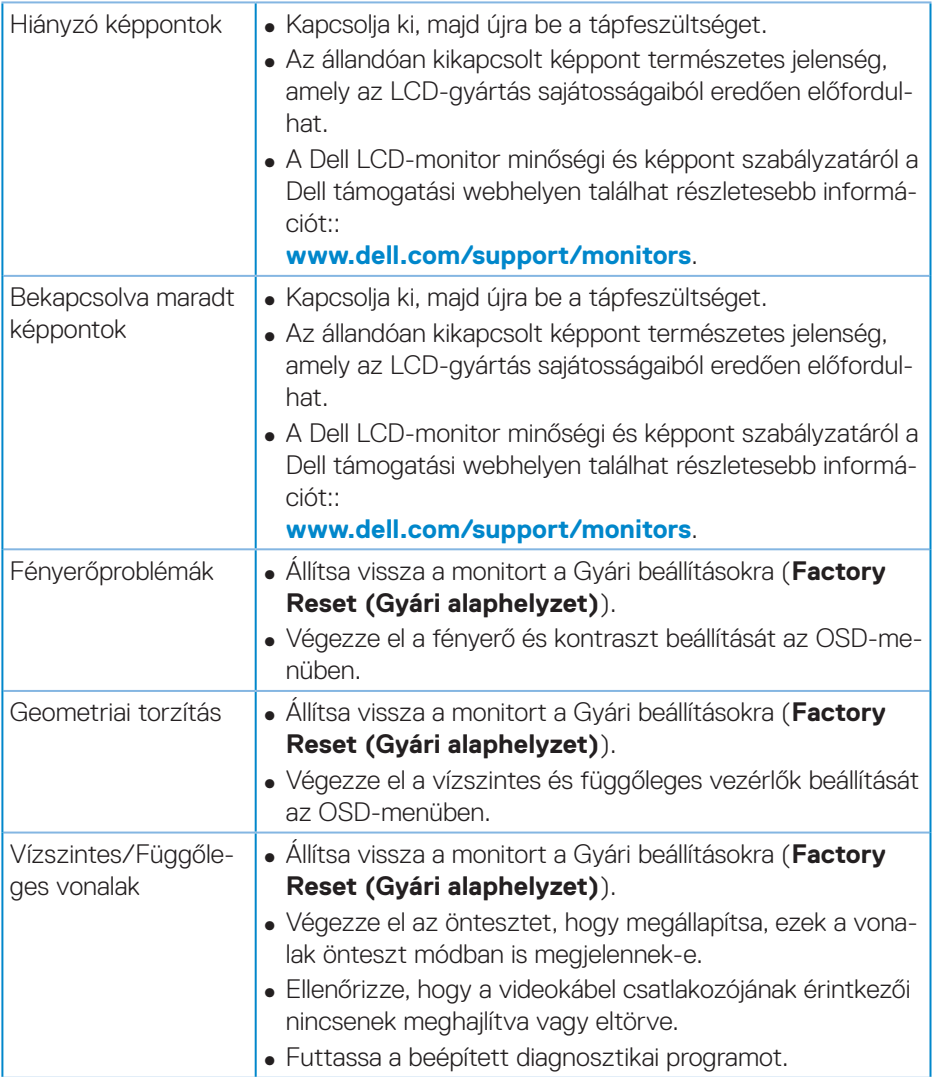

 $(1)$ 

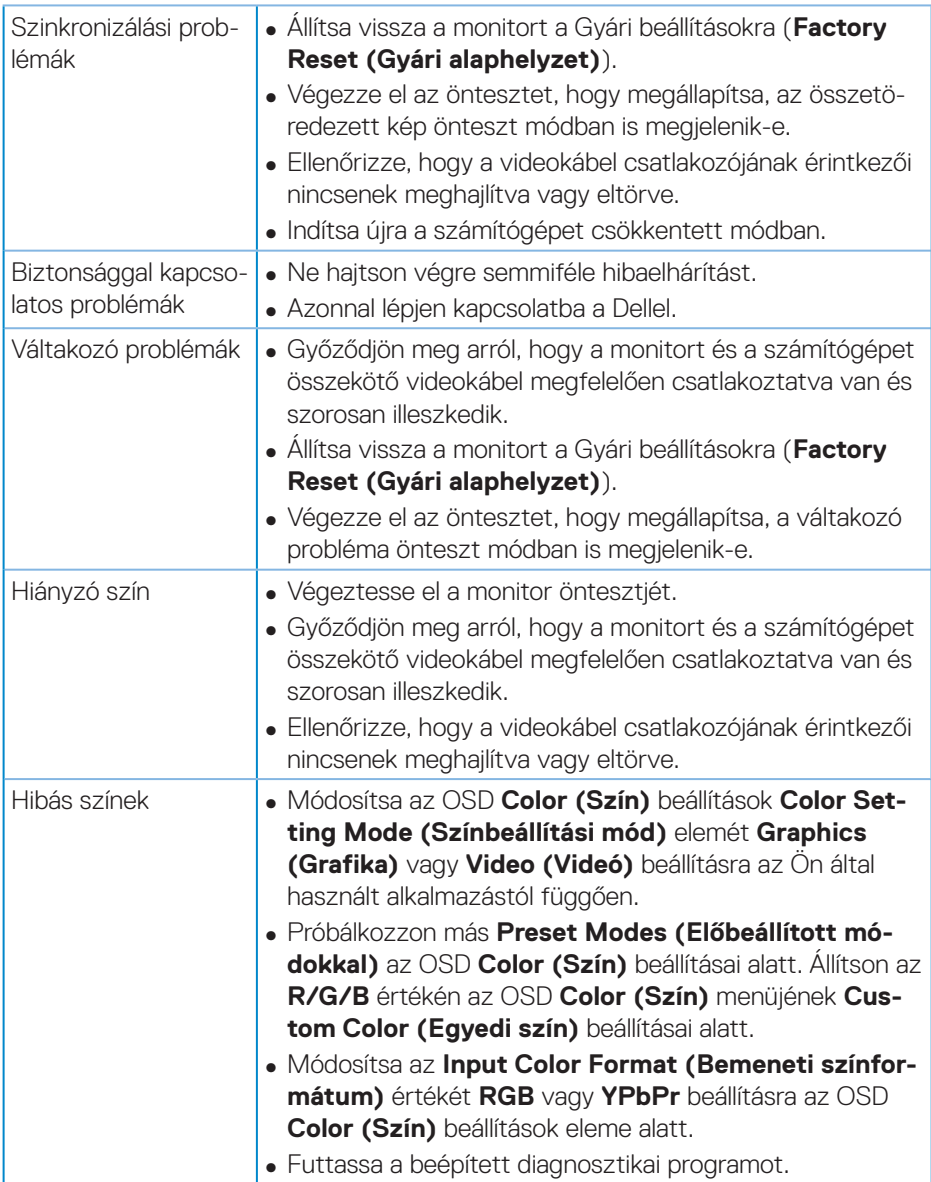

 $(\overline{DCL}$ 

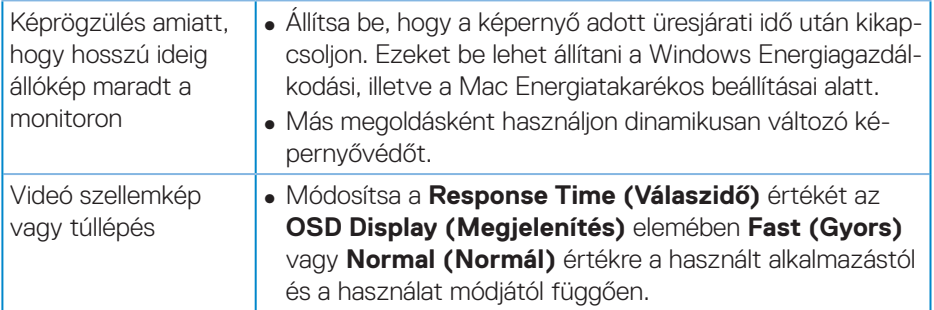

 $($ DELL

# <span id="page-63-0"></span>**Termékspecifikus problémák**

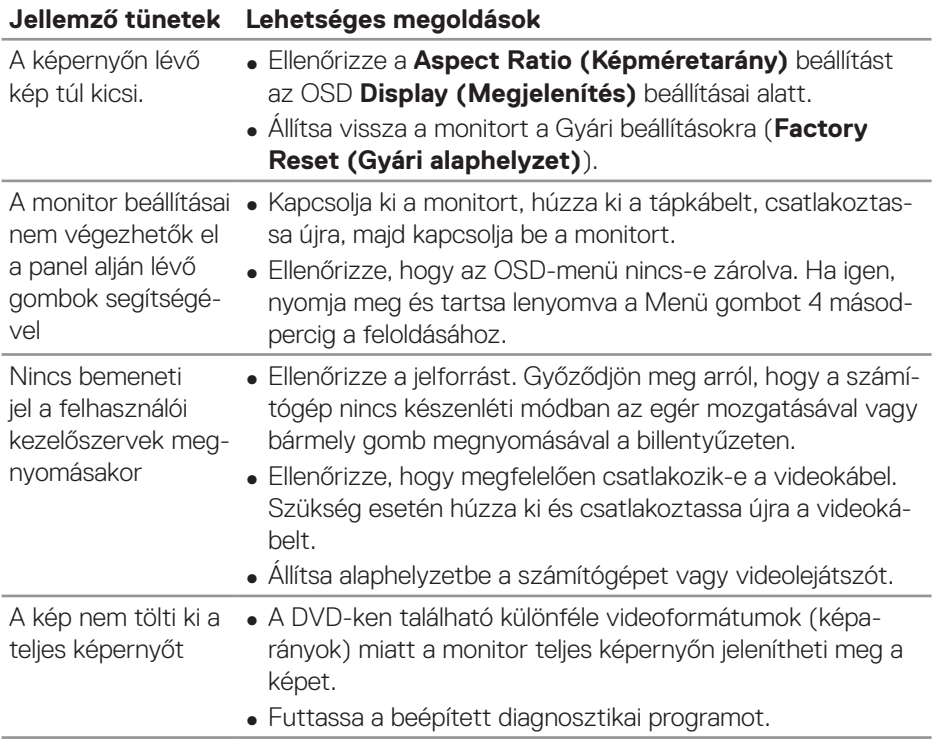

 $(\mathsf{D}\mathsf{ELL})$ 

# <span id="page-64-0"></span>**Függelék**

# <span id="page-64-1"></span>**Biztonsági utasítások**

**FIGYELEM: Az ebben a használati útmutatóban leírt kezelőszervektől vagy beállításoktól, illetve eljárásoktól eltérő kezelőszervek és beállítások használata, illetve más eljárások végrehajtása áramütéssel, elektromos kockázattal és/vagy mechanikai veszélyekkel járhat.**

A biztonsági utasításokkal kapcsolatos tájékoztatásért lásd: **Biztonsági környezet és szabályozási információk - Safety Environment and Regulatory Information (SERI)**.

## **FCC figyelmeztetés (csak az USA-ban) és egyéb hatósági információ**

Az FCC figyelmeztetéssel és egyéb hatósági információkkal kapcsolatosan lásd a hatósági megfelelés weblapot itt: **[www.dell.com/regulatory\\_compliance](http://www.dell.com/regulatory_compliance)**.

A monitor legjobb teljesítménye és hosszú élettartama érdekében kövesse az alábbi biztonsági utasításokat:

- **1.** A konnektor a berendezés közelében és könnyen elérhető legyen.
- **2.** A berendezést vízszintesen lehet falra vagy mennyezetre szerelni.
- **3.** A monitort hárompólusú földelt dugóval látták el, amelynek harmadik érintkezője a földelő érintkező.
- **4.** A terméket ne használja víz közelében.
- **5.** Figyelmesen olvassa el az utasításokat. Őrizze meg ezt a dokumentumot, később szüksége lehet rá. Tegyen eleget a terméken feltüntetett minden figyelmeztetésnek és utasításnak.
- **6.** A fül- és fejhallgatók túlzott felhangosítása halláskárosodáshoz vezethet. Az erősítő maximumra állítása növeli a fül- és fejhallgató kimeneti feszültségét és így a hangnyomás értékét is.

# <span id="page-65-1"></span><span id="page-65-0"></span>**A Dell elérhetőségei**

**Vásárlók az Egyesült Államokban hívják a 800-WWW-DELL (800-999-3355) telefonszámot.**

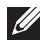

**MEGJEGYZÉS: Ha nem rendelkezik működő internet-kapcsolattal, az elérhetőségi adatokat magtalálhatja a vásárlási bizonylaton, csomagolójegyen, számlán vagy a Dell termékkatalógusban.**

A Dell több online és telefonos támogatási és szerviz lehetőséget kínál. Az elérhetőség területenként és termékenként változik, és előfordulhat, hogy egyes szolgáltatások az Ön területén nem elérhetők.

Online monitor-támogatás beszerzéséhez:

**1.** Látogassa meg a következő oldalt: **www.dell.com/support/monitors**.

Értékesítési információkért, műszaki segítségért vagy vevőszolgálati kérdésekkel forduljon a Dellhez:

- **1.** Visit **www.dell.com/support**.
- **2.** Adja meg országát vagy térségét az oldal alján lévő **Choose a Country/ Region (Ország/térség kiválasztása)** legördülő menüben.
- **3.** Kattintson a **Contact Us (Elérhetőségeink)** hivatkozásra az oldal bal oldali részén.
- **4.** Igényének megfelelően válassza ki a megfelelő szerviz-, vagy támogatási hivatkozást.
- **5.** Válassza ki a Dellel történő kapcsolatfelvétel legmegfelelőbb módját.

## **EU termék-adatbázis energiafogyasztási címkék és terméktájékoztató lap számára**

P2421D:**https://eprel.ec.europa.eu/qr/344910**